# **Wizard 1000**

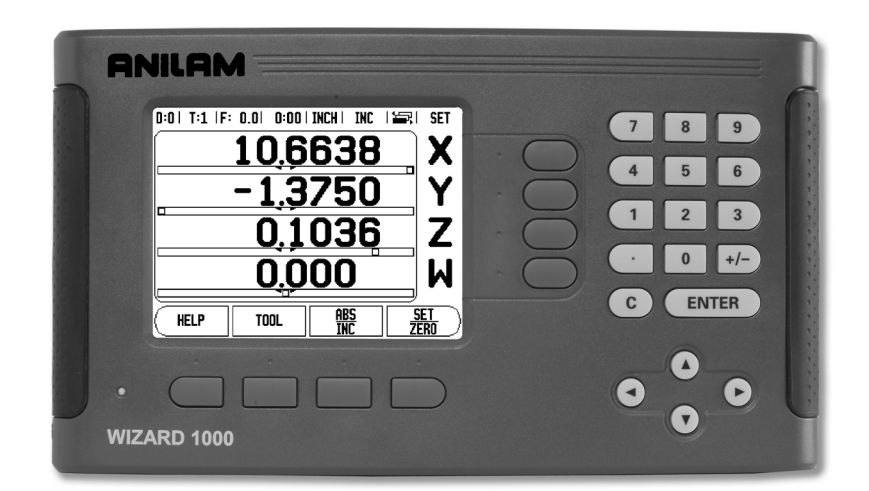

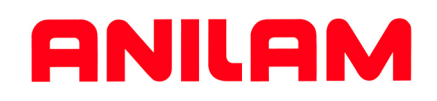

#### **REFERENCE MANUAL**

**SALES & SERVICE:** 

#### **A Tech Authority, Inc.**

13745 Stockton Ave. Chino CA 91710 909-614-4522 sales@atechauthority.com

#### **W1000 Key Layout**

<span id="page-2-0"></span>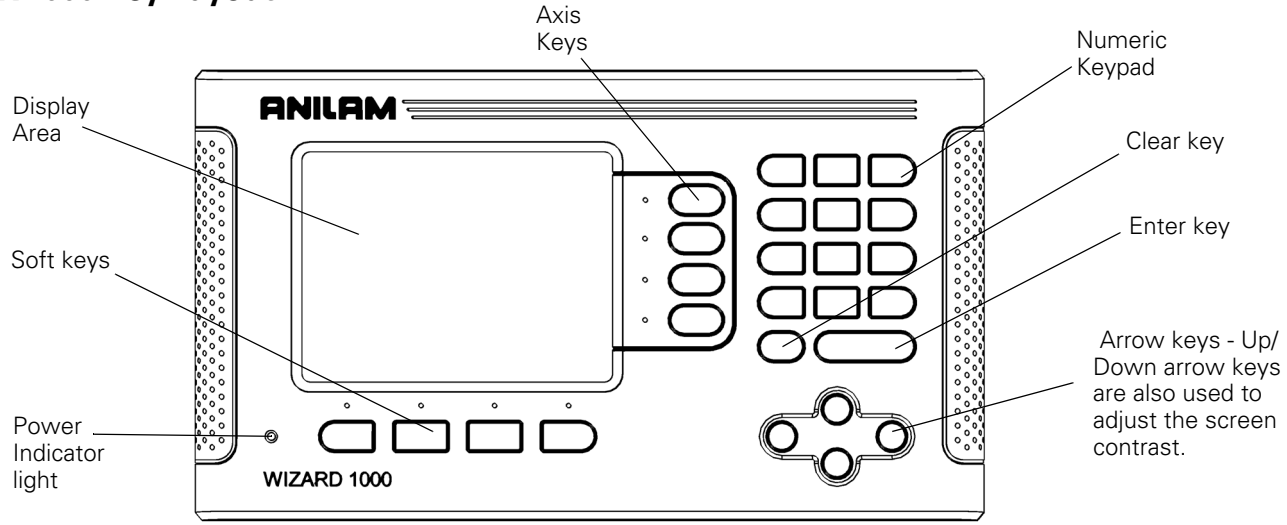

#### <span id="page-2-1"></span>**W1000 Soft Keys**

There are multiple pages of soft key functions to select from the operating modes. Use the Left/Right arrow keys to cursor through each page. The page indicator in the Status Bar will show the page orientation. The darkened page indicates the page you are currently on.

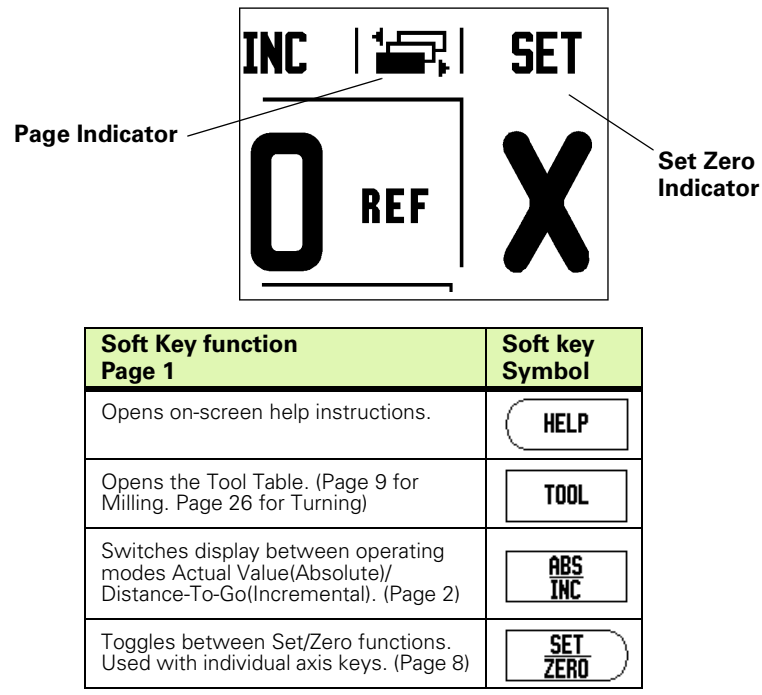

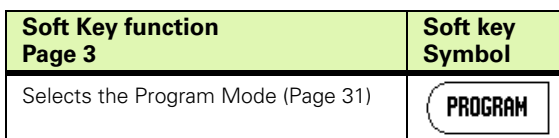

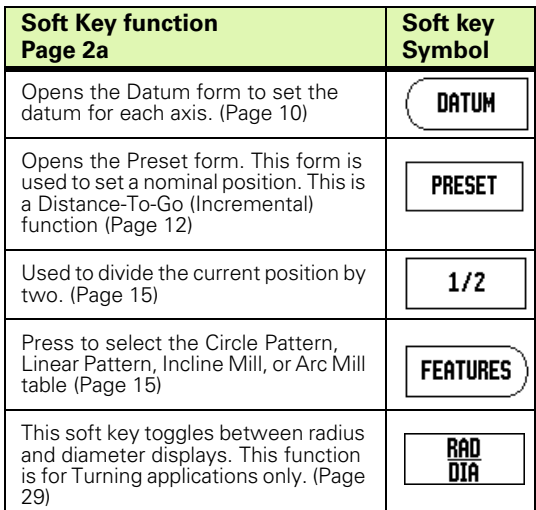

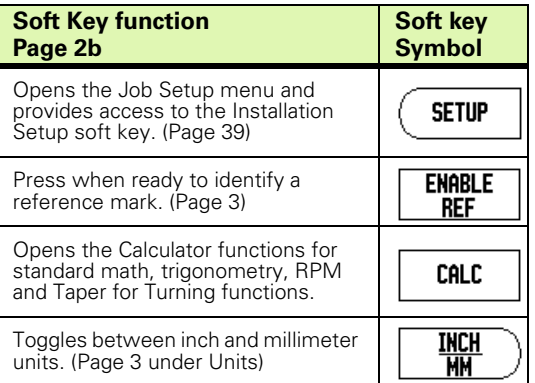

#### <span id="page-4-0"></span>**Readout Parameter Access Code**

An access code must be entered before machine-related installation parameters can be set or changed. This prevents inadvertent adjustments to the installation setup parameters.

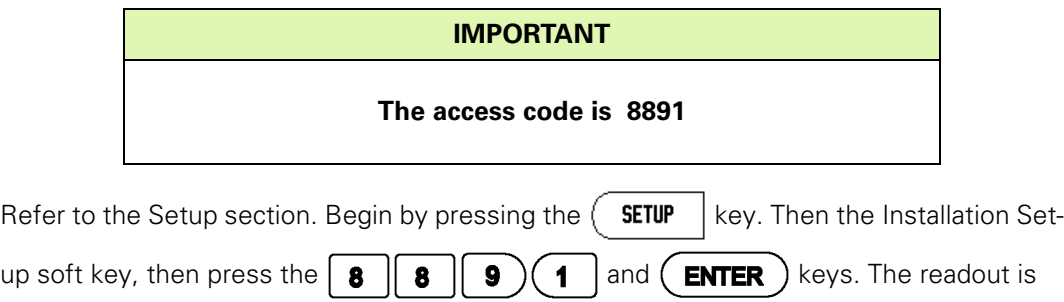

now ready for machine parameter setting operations.

#### **IMPORTANT**

Supervisors may wish to remove this page from the Reference Manual after initially setting up the readout system. Retain in a safe place for future use.

#### **Introduction**

#### <span id="page-6-1"></span>**Software Version**

The software version is shown on the initial power up screen.

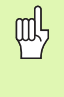

This User's Manual covers the functions of the W1000 for both **milling** and **turning** applications. Operational information is arranged in three sections: General Operations, Mill Specific Operations and Turn Specific Operations.

#### **W1000**

DRO axis availability.

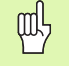

The W1000 DRO's are available in **two, three,** and **four axis** form. The 4 axis W1000 DRO is used through out this manual for illustration and description of function keys

#### <span id="page-6-2"></span>**Symbols within notes**

Every note is marked with a symbol on the left indicating to the operator the type and/or potential severity of the note.

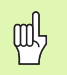

#### **General Information**

e.g. on the behavior of the W1000.

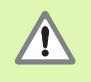

**Warning** – Refer to accompanying documents

e.g. when a special tool is required for a function.

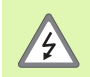

#### **Caution - Risk of electric shock**

<span id="page-6-0"></span>e.g. when opening a housing.

#### **W1000 Fonts**

The chart below shows how the different variables (soft keys, hard keys) are represented within the text of this manual:

■ Soft keys - **SETUP** soft key

Hard keys - ENTER hard key

#### <span id="page-8-0"></span>**Warranty**

ACU-RITE Companies, Inc. (ACI) products and accessories are warranted against defects in material and workmanship for a period of three (3) years from the date of purchase. ACI will, at its option and expense, repair or replace any part of the ACI product that fails to meet this warranty. This warranty covers both materials and factory labor. In addition, authorized ACI service representatives will provide service labor (field service) for a period of one (1) year at no charge. Notice of the claimed defect must be received by ACI within the warranty period.

This warranty applies only to products and accessories installed and operated in accordance with this reference manual. ACI shall have no obligation, with respect to any defect or other condition caused in whole or part by the customer's incorrect use, improper maintenance modification of the equipment, or by the repair or maintenance of the product by any person except those deemed qualified by ACI.

Responsibility for loss of operation or diminished performance due to conditions beyond ACI's control cannot be accepted by ACI.

The foregoing warranty obligations are in lieu of all expressed or implied warranties. ACU-RITE Companies, Inc. shall not be liable under any circumstances for consequential damages.

#### **Hassle-Free Warranty**

ACU-RITE Companies, Inc. is proud to offer the 3-Year Hassle-Free Warranty for all digital readout systems and precision glass scales. This warranty will cover all of the ACI repair and replacement costs for any readout or precision glass scale returned during the three (3) year warranty period. ACI will repair or replace the damaged components - regardless of the product's condition absolutely free, no questions asked.

# **Table of Contents**

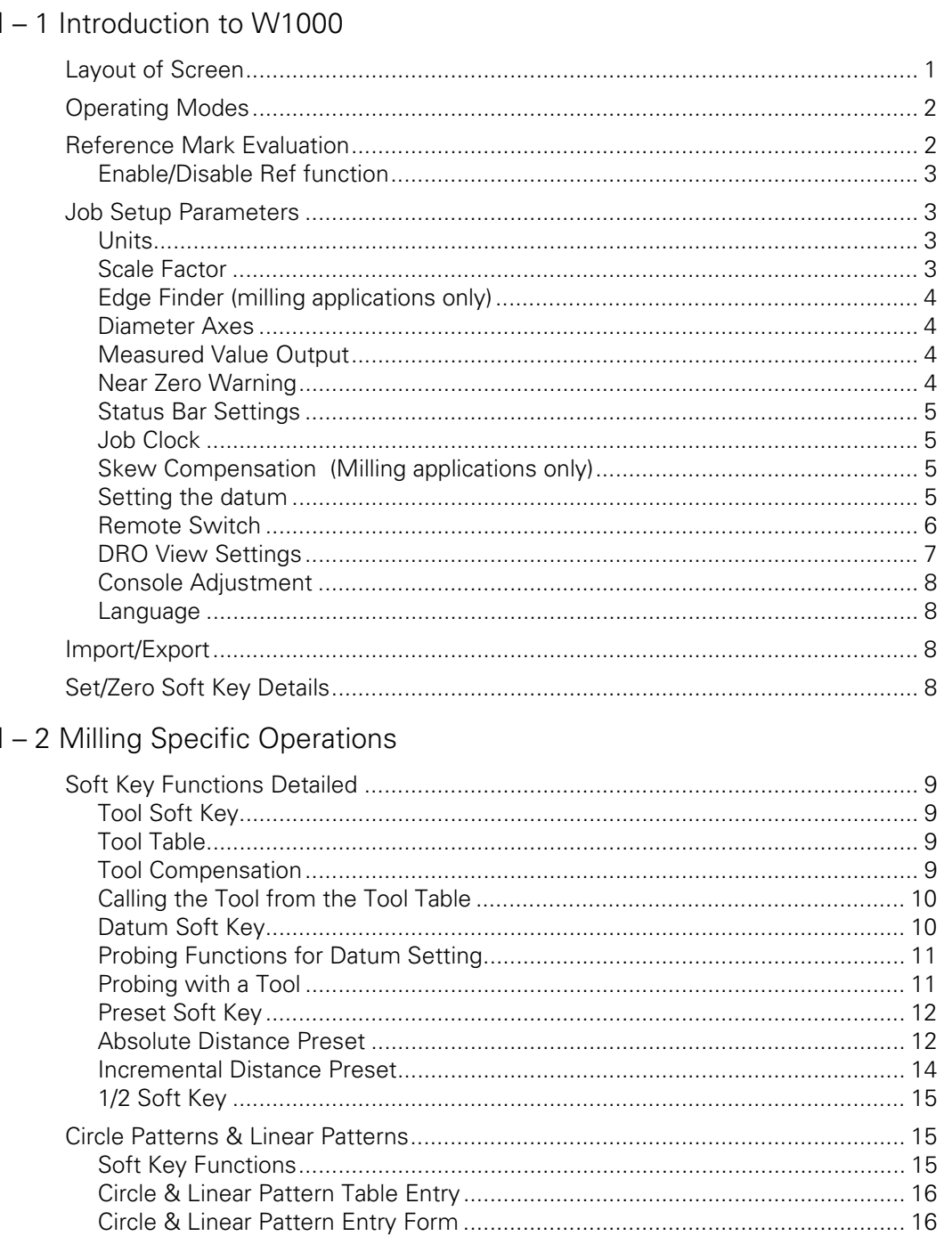

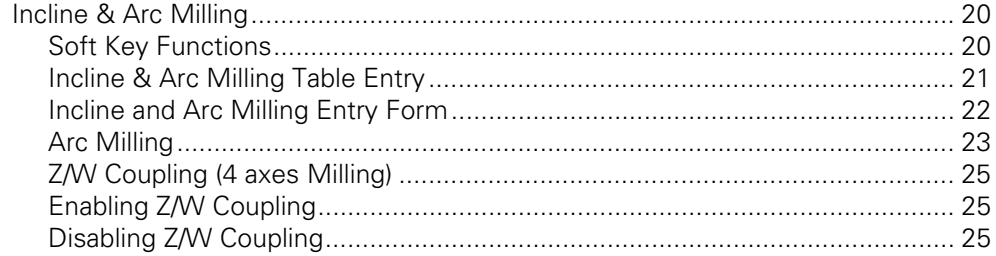

### I-3 Turning Specific Operations

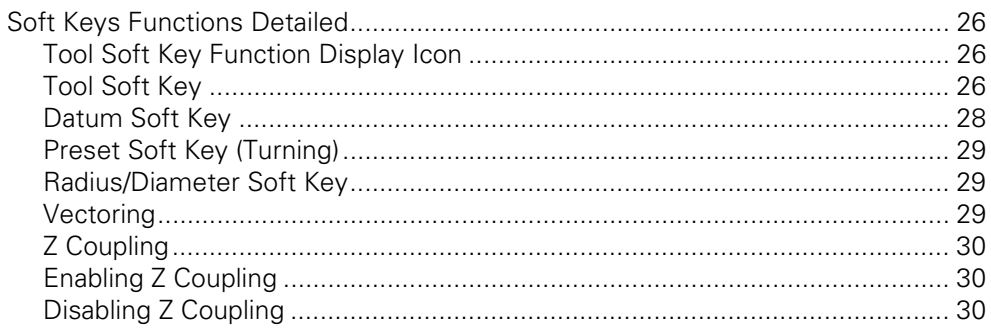

# I-4 Programming W1000

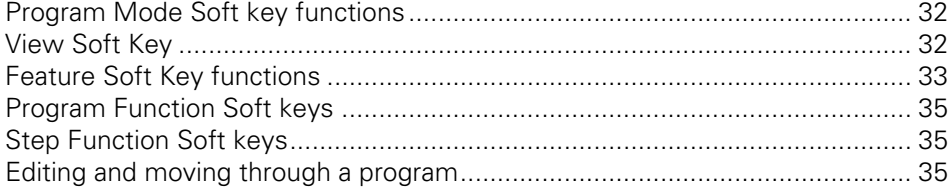

#### I-5 Executing a Program

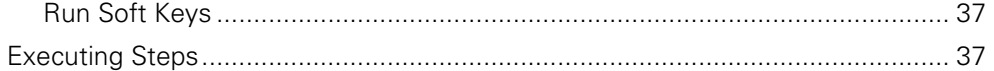

### II - 1 Installation Setup

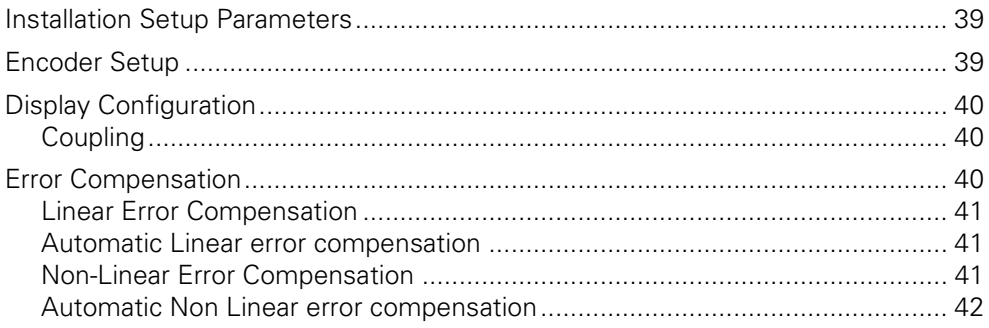

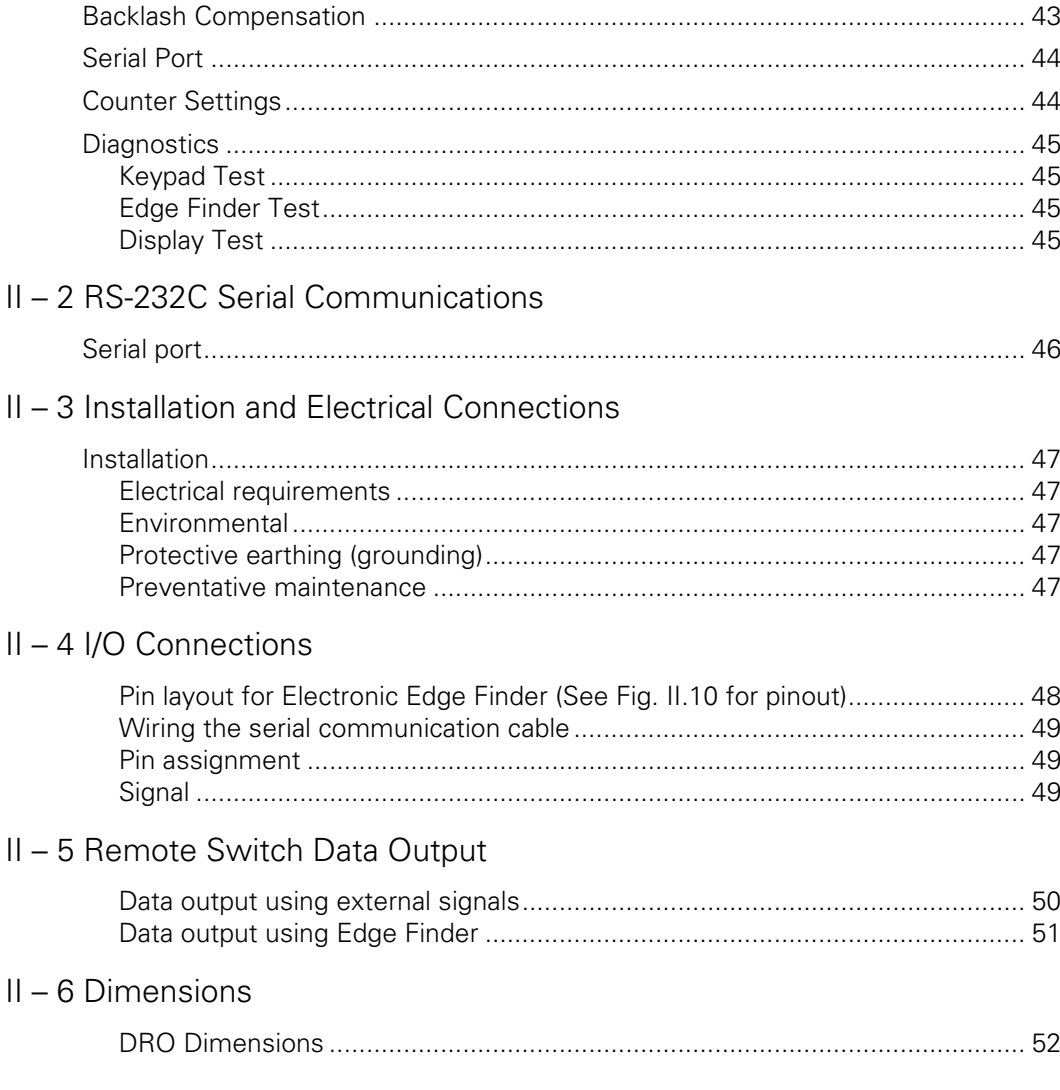

# **I – 1 Introduction to W1000**

#### <span id="page-14-2"></span>**Layout of Screen**

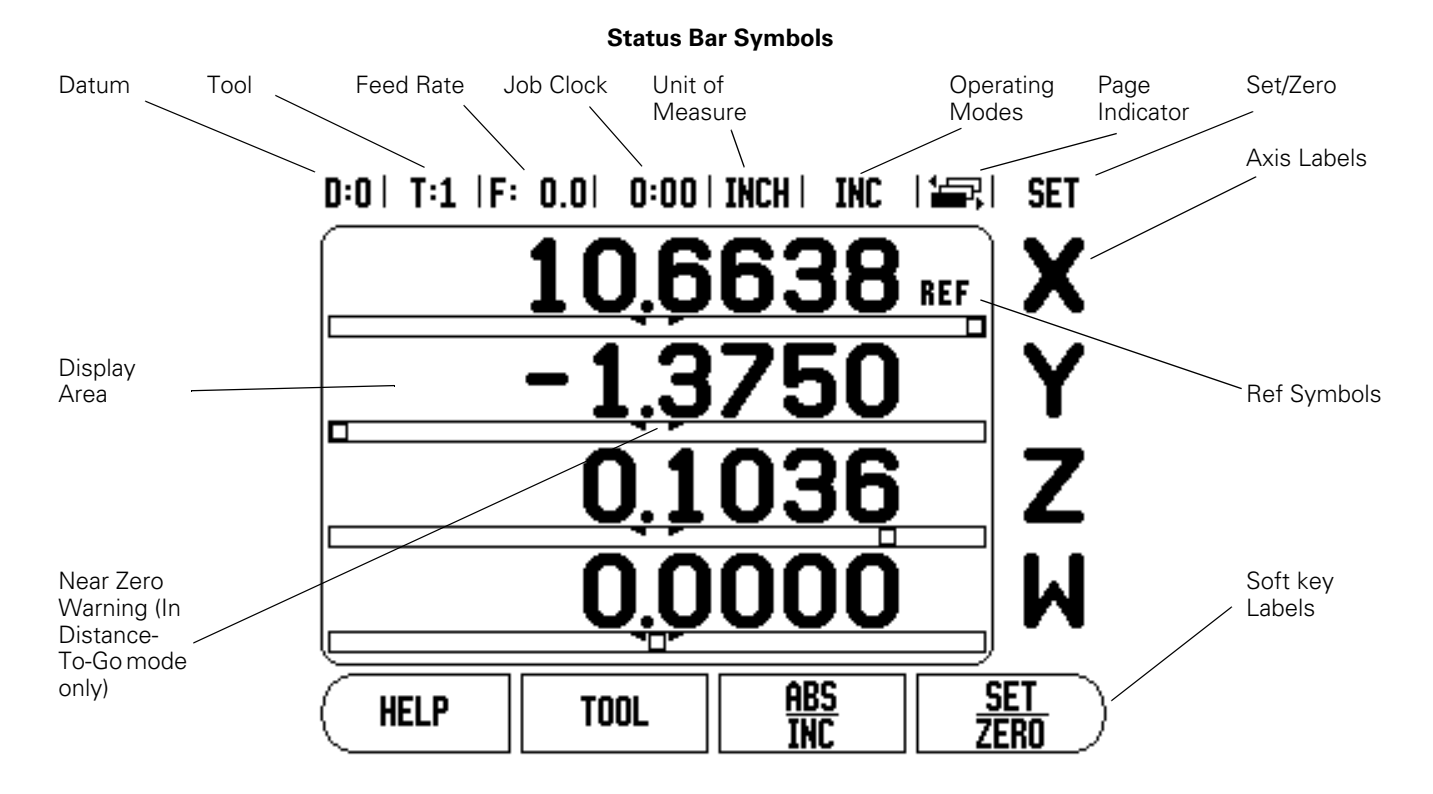

Anilam's W1000 readout provides application-specific features that allow you to obtain the most productivity from your manual machine tools.

- <span id="page-14-5"></span>**Status Bar** - This displays the current datum, tool, feed rate, job clock time, unit of measure, operating mode status, page indicator, and set/zero. See Job Setup for details on setting up the Status Bar parameters.
- <span id="page-14-1"></span>**Display Area** - Indicates the current position of each axis. Also shows forms, Fields, instruction boxes, error messages and help topics.
- <span id="page-14-0"></span>**Axis Labels** - Indicates axis for corresponding axis key.
- <span id="page-14-3"></span>**Ref Symbols** - Indicates current reference mark status.
- <span id="page-14-4"></span>**Soft key Labels** - Indicates the various milling or turning functions.

#### <span id="page-15-5"></span><span id="page-15-0"></span>**Operating Modes**

<span id="page-15-2"></span>The W1000 has two operating modes **Actual Value (Absolute)** and **Distance-To-Go (Incremental)**. The Actual Value mode always displays the current actual position of the tool, relative to the active datum. In this mode, all moves are done by traveling until the display matches the nominal position that is required. The Distance-To-Go feature enables you to approach nominal positions by traversing to display value zero. When working within the Distance-To-Go mode you can enter nominal coordinates as either absolute or incremental dimensions.

Milling applications have only the tool length offsets active while in the Actual Value Mode. In the Distance-To-Go mode, both the diameter and length offsets are used to calculate the amount of "distance-togo" required to get to the desired nominal position. This is relative to the edge of the tool that will be doing the cutting.

Turning applications have both diameter and length offsets in both the Actual Value and Distance-To-Go modes.

Press the **ABS/INC** soft key (see Fig. I.1) to toggle between these two modes. To view other soft key functions in either Actual Value or Distance-To-Go mode, use the Left/Right arrow keys.

The Milling application provides a quick method for coupling the Z and W axes position on a 4 axis system. For more information, [see "Z/W](#page-38-0)  [Coupling \(4 axes Milling\)" on page 25.](#page-38-0)

The Turning application provides a quick method for coupling the Z axes positions on a 3 axis system. For more information, [see "Z](#page-43-0)  [Coupling" on page 30](#page-43-0).

#### <span id="page-15-1"></span>**Reference Mark Evaluation**

<span id="page-15-7"></span>The W1000 reference mark evaluation feature automatically reestablishes the relationship between axis slide positions and display values that you last defined by setting the datum.

For each axis with an encoder that has reference marks the REF indicator will flash for that axis (see Fig. I.2). After crossing over the reference marks, the indicator will stop flashing and change to a nonflashing "REF".

#### <span id="page-15-8"></span>**Working without reference mark evaluation**

<span id="page-15-4"></span>You can also use the W1000 without crossing over the reference marks. Press the **NO REF** soft key to exit the reference mark evaluation routine and continue.

You can still cross over reference marks at a later time if it becomes necessary to define datums that can be re-established after a power interruption. Press the **ENABLE REF** soft key to activate the position recovery routine.

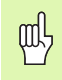

<span id="page-15-3"></span>If an encoder is setup without reference marks, then the REF indicator will not be displayed, and datums set from any axis will be lost once power is turned off.

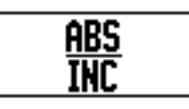

Fig. I.1 Actual Value/Distance-To-Go soft key

<span id="page-15-6"></span>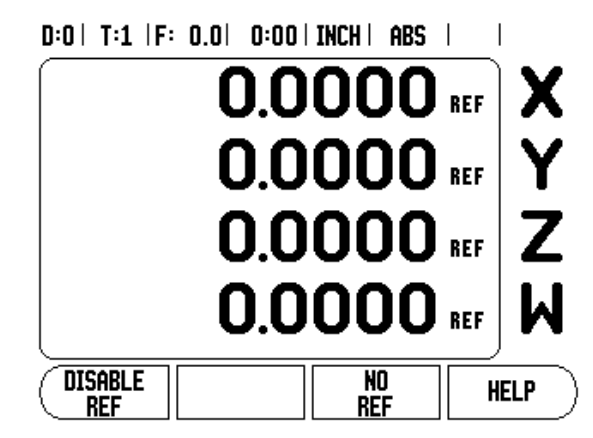

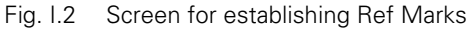

#### <span id="page-16-4"></span><span id="page-16-0"></span>**Enable/Disable Ref function**

<span id="page-16-3"></span>The **ENABLE/DISABLE REF** toggle soft key, that is present during the position recovery routine, allows the operator to select a specific reference mark on an encoder. This is important when using encoders with Fixed Reference Marks (instead of ones with Position-Trac™ feature). When the **DISABLE REF** soft key is pressed, the recovery routine is paused and any reference marks that are crossed during encoder movement are ignored. When the **ENABLE REF** soft key is then pressed, the recovery routine once again becomes active and the next crossed reference mark will be selected.

You do not have to cross over the reference marks of all the encoders, only those that you need. Once reference marks for all desired axes are established, press **NO REF** soft key to cancel out of routine. If all reference marks have been found the W1000 will return to the DRO display screen automatically.

#### <span id="page-16-5"></span><span id="page-16-2"></span>**Job Setup Parameters**

To view and change Job Setup parameters, first press the **SETUP** soft key, then use the UP/DOWN arrow keys to highlight the parameters of interest and press the ENTER key. See "Job Setup screen in milling" Fig. I.3.

#### <span id="page-16-8"></span><span id="page-16-1"></span>**Units**

The Units form is used to specify the preferred display units and format. You can also select the unit of measure by pressing the **INCH/ MM** soft key in either Actual Value or Distance-To-Go mode.

#### <span id="page-16-7"></span>**Scale Factor**

The scale factor may be used to scale the part up or down. A scale factor of 1.0 creates a part with the exact size as dimensioned on the print. A scale factor >1 "grows" the part, and <1 "shrinks" the part.

- $\triangleright$  The numeric keys are used to enter a number greater than zero. The number range is 0.1000 to 10.000. A negative value may also be entered.
- $\triangleright$  The scale factor settings will be retained on a power cycle.
- $\triangleright$  When the scale factor is a value other than 1, the scaling symbol  $\setminus$ is shown on the axis display.
- ▶ The On/Off soft key is used to disable the current scale factors.
- <span id="page-16-6"></span>**Mirror** is accomplished by the scale factor input.

A scale factor of -1.00 will produce a mirror image of the part. You can both mirror and scale a part at the same time.

#### $0:0$  | T:1 |F: 0.0| 0:00 | INCH | ABS |  $=$  |

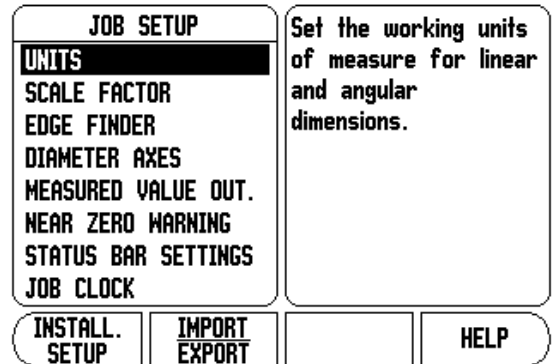

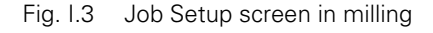

m!

#### <span id="page-17-1"></span>**Edge Finder (milling applications only)**

The diameter, length offset and units of the edge finder are set in this form. Both values are in the units indicated in the form. Please [see](#page-24-0)  ["Probing Functions for Datum Setting" on page 11](#page-24-0) for details on using Edge Finder functions.

- $\blacktriangleright$  The numeric keys are used to enter values of diameter and length. The diameter must be greater than zero. The length is a sign value (negative or positive).
- $\triangleright$  A soft key is provided to indicate the units of measure for the edge finder.

The edge finder values will be retained on a power cycle.

#### <span id="page-17-0"></span>**Diameter Axes**

Select Diameter Axes to set which axes can be displayed in either radius or diameter values. ON indicates that the axis position will be displayed as a diameter value. When OFF, the Radius/Diameter feature does not apply. See Fig. I.4. For turning applications [see](#page-42-1)  ["Radius/Diameter Soft Key" on page 29](#page-42-1) for the Radius/Diameter feature.

- ▶ Cursor to Diameter Axes and press ENTER.
- $\triangleright$  The cursor will be in the X axis Field. Depending on the parameter you need for that axis press **ON/OFF** soft key to turn feature on or off.
- **Press ENTER.**

#### <span id="page-17-2"></span>**Measured Value Output**

With the measured value output feature, probe measurement values can be sent over the serial port. Also output of the current display positions is activated via a command (Ctrl B) sent to W1000 over the serial port.

The Measured Value Output form is used to set data output during probing operations to On or Off.

▶ Data Output Probing (Milling Only) - This may be set to either On or Off. When On, the measurement data is output when the probe operation is completed.

[Refer to chapter "II – 5 Remote Switch Data Output" on page 50](#page-63-0) for information on the format of the output data.

#### <span id="page-17-3"></span>**Near Zero Warning**

The Near Zero Warning form is used to configure the bar graph that is shown below the axes' display in Distance-To-Go mode. Each axis has its own range.

**P** Press the **ON/OFF** soft key to enable or simply begin entering values using the numeric keys. The current position box will begin moving when the position is within range.

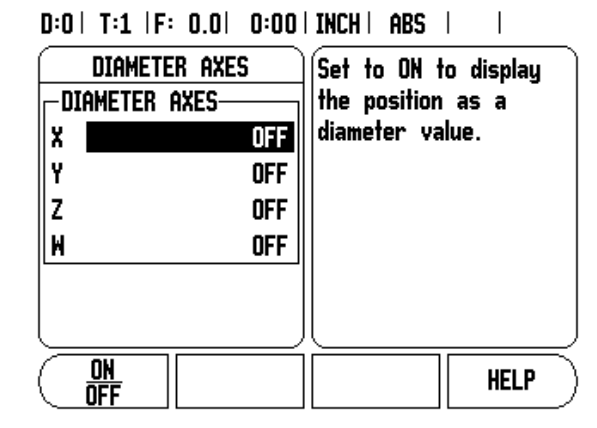

Fig. I.4 Diameter Axes form

#### <span id="page-18-4"></span>**Status Bar Settings**

The Status Bar is the segmented bar at the top of the screen which displays current datum, tool, feed rate, job clock and page indicator.

**P** Press the **ON/OFF** soft key for each setting you want to see displayed.

#### <span id="page-18-0"></span>**Job Clock**

The job clock shows the hours (h), minutes (m), seconds (s), It operates like a stop watch showing elapsed time. (The clock starts timing from 0:00:00).

The Elapsed Time Field shows the total accumulated time from each interval.

- **Press the START/STOP** soft key. The Status Field will read RUNNING. Press it again to stop time from elapsing.
- **P** Press **RESET** to reset the elapsed time. Resetting will stop the clock if it is running.

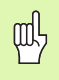

Pressing the Decimal key while in either operating mode, will also stop and start the clock. Pressing the Zero key will reset the clock.

#### <span id="page-18-3"></span>**Skew Compensation** (Milling applications only)

Skew compensation allows the user to drill holes on a workpiece without aligning the workpiece on the machine. Use this feature only for drilling holes.

The Skew Compensation setup form is found under Job Setup. The form is used to turn skew compensation on or off, to set or learn the skew angle, and to set the datum.

- 8 In the Status Field, press the **ON/OFF** soft key, turn skew compensation on or off.
- 8 In the Angle Field, enter the skew angle if known. To learn the angle, use the edge finder (or a tool) to touch off the part.

#### <span id="page-18-1"></span>**Learning the skew angle**

■ The skew angle is learned by touching off two points along one side. When using the edge finder, the location of the edge is captured automatically. When using a tool, touch the tool to the edge of the part and press the **TEACH** soft key.

#### <span id="page-18-2"></span>**Setting the datum**

 $\blacksquare$  After learning the angle, the datum may be set to the corner of the part by touching off one point along the other side [see "Datum Soft](#page-23-1)  [Key" on page 10](#page-23-1). In the datum calculation, the system compensates for the radius of the edge finder (or current tool).

The readout automatically compensates for the misaligned workpiece on the machine when running a program, a hole pattern, or preset. Move the machine until the X axis and the Y axis indicate zero.

Note that when skew compensation is activated, the skew icon is displayed on the right side of the axis display.

#### <span id="page-19-0"></span>**Remote Switch**

The **remote switch** sets the parameters so the external switch (pendant or foot switch) can be enabled to perform any or all of the following functions: Data Output, Zero and Next Hole. Refer to Section II for information on connecting remote switches via Grounding Edge Finder input [\(See "Grounding Edge Finder/Remote Switch" Fig. II.11\)](#page-61-0).

- Data Output to send position information out of the serial port or to print the current position.
- Zero to zero one or more axes. (If you are in Distance-To-Go mode it will zero the Distance-To-Go display. If in Actual Value mode it will zero the datum).
- Next Hole to move to the next hole within a pattern (i.e. Hole Pattern).
	- While in the Data Output Field, press the **ON/OFF** soft key to ON to send the current position over the serial port when the switch is closed.
	- While in the Zero Field, press the appropriate axis keys to enable or disable zeroing of the axis display positions when the switch is closed.
	- While in the Next Hole Field, press the **ON/OFF** soft key to ON to move to the next hole within a pattern.

# -1 Introduction to W1000 **I – 1 Introduction to W1000**

#### <span id="page-20-3"></span><span id="page-20-2"></span>**DRO View Settings**

The W1000 has the ability to define up to two DRO display configurations (views). Each view defines which axes displays appear on the screen when the view is selected. [See "DRO View settings](#page-20-1)  [form" Fig. I.5](#page-20-1).

With two views available, one may be set to all available axes, and the other may be a subset of the axes.

When two DRO views are configured, the DRO mode includes a **VIEW** soft key which is used to toggle between DRO 1 and DRO 2 views. The current view (1 or 2) is indicated on the soft key. See Fig. I.6 and [Fig. I.7](#page-20-0).

To setup the DRO views, press **SETUP**, cursor to DRO view settings, and press ENTER. The configuration form will open.

Press the axis key to turn that axis display on (pressing an axis key that is already on, will turn that axis off). The default configuration is that all available axes are on for DRO 1, and all axes are off for DRO 2. The W1000 requires that at least one axis must be turned on at all times. Axis view settings are remembered when power is cycled.

Multiple DRO views are only available when the full screen DRO is displayed. In screens where the small DRO is displayed, all axes positions are displayed and multiple DRO views are not available.

When running a program or a single cycle pattern, the large DRO uses the current DRO view that is selected. The view with the graphic and small DRO will show all available axes.

pd<sub>7</sub>

The size of the position values, and the axis labels are adjusted based on the number of axes being displayed. Smallest at 4 axes, largest at 1, or 2 axis display.

pd<sub>7</sub>

Axis keys correspond to the axes being displayed in the current DRO view. If only two axes are being displayed, and there are more axis keys (3 or 4), then only the top two keys will function. Unmatched keys are ignored.

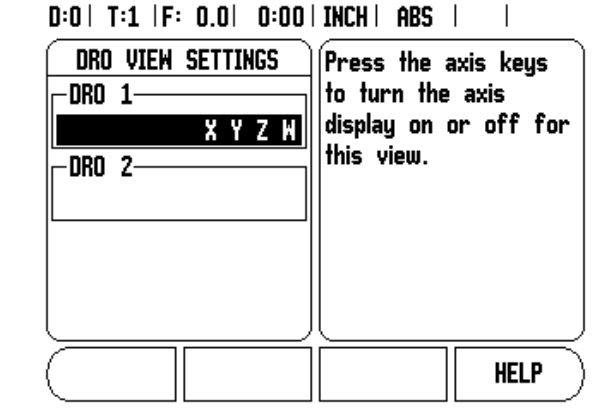

<span id="page-20-1"></span>Fig. I.5 DRO View settings form

#### $D:0$  | T:1 |F: 0.0| 0:00 | INCH | ABS |  $\equiv$ T.| **SET**

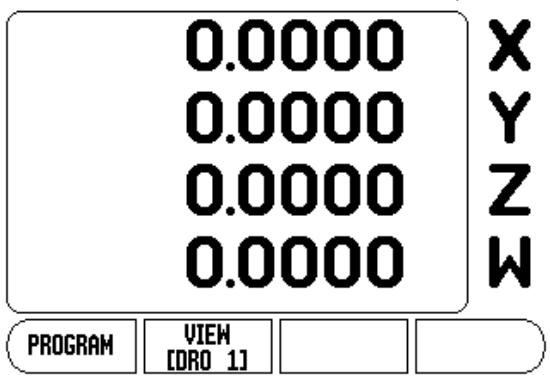

Fig. I.6 View - DRO 1

 $0:0$  | T:1 | F: 0.0 | 0:00 | INCH | ABS |  $2\pi$  | **SET** 0.0000 0.0000 **VIEW** PROGRAM **CDRO 23** 

<span id="page-20-0"></span>Fig. I.7 View - DRO 2

#### <span id="page-21-1"></span>**Console Adjustment**

The LCD's brightness and contrast can be adjusted either by using the soft keys in this form or by using the UP/DOWN arrow keys on the keypad in either operating mode. The settings of brightness and contrast may need to be adjusted due to variations in ambient lighting and operator preference. This form is also used to set the display saver's idle time-out. The display saver setting is the amount of time the system is idle before the LCD is turned off. The idle time may be set from 30 to 120 minutes. The display saver can be disabled during the current power cycle.

#### <span id="page-21-4"></span>**Language**

The W1000 supports multiple languages. To change the language selection:

- **P** Press the LANGUAGE soft key until the desired language selection appears on the soft key and the form.
- **Press ENTER to confirm your selection.**

#### <span id="page-21-3"></span>**Import/Export**

Job and Installation Setup parameters can be imported or exported over the serial port.

- **P** Press the **IMPORT/EXPORT** soft key in the Setup screen.
- **Press IMPORT** to download operating parameters from a PC.
- **Press EXPORT** to upload the current operating parameters to a PC.
- $\triangleright$  To exit, press the C key.

#### <span id="page-21-0"></span>**Set/Zero Soft Key Details**

The **SET/ZERO** soft key is a key that determines the effect of pressing an Axis key. This key is a toggle key, switching the functionality between Set and Zero. The current state is indicated in the Status Bar. See "Set Zero Indicator" Fig. I.8.

When the state is Set, and the W1000 is in Actual Value mode, selecting an Axis key opens the Datum form for the selected axis. If the W1000 is in Distance-To-Go mode, a Preset form opens.

When the state is Zero, and the W1000 is in Actual Value mode, selecting an Axis key sets the current datum for that axis to zero at the current position. If it is in Distance-To-Go mode, the current Distance-To-Go value is set to zero.

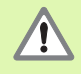

If the W1000 is in Actual Value mode and the state of Set/ Zero is zero, pressing any Axis key resets the current datum to zero at the current location for that axis.

<span id="page-21-2"></span>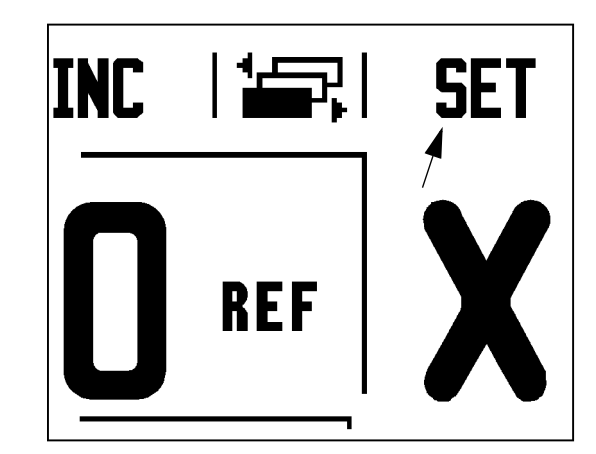

Fig. I.8 Set Zero Indicator

# **I – 2 Milling Specific Operations**

This section discusses operations and soft key functions specific to milling applications only.

#### **Soft Key Functions Detailed**

#### <span id="page-22-4"></span><span id="page-22-1"></span><span id="page-22-0"></span>**Tool Soft Key**

This soft key opens the tool table and provides access to the Tool form for entering a tool's parameters. The W1000 can store up to 16 tools within the tool table.

#### <span id="page-22-5"></span>**Tool Table**

The W1000 tool table provides a convenient way to store diameter and length offset information for each of the tools you commonly use. You can enter up to 16 tools. See Fig. I.9.

The following soft keys are also available while in the Tool Table form or in the individual tool data form:

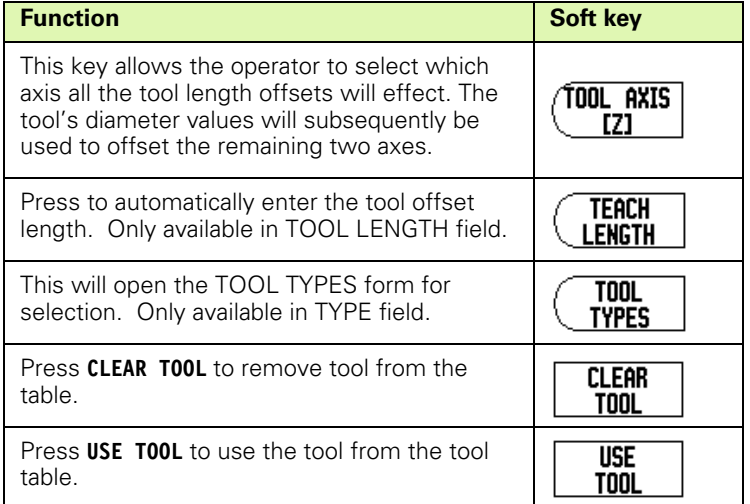

#### <span id="page-22-3"></span>**Tool Compensation**

W1000 has tool compensation. This allows you to enter workpiece dimensions directly from the drawing. The displayed distance to go is then automatically lengthened (R+) or shortened (R–) by the value of the tool radius. See Fig. I.10. For more information [see "Preset Soft](#page-25-1)  [Key" on page 12.](#page-25-1)

The tool length is the difference in length ∆L between the tool and the reference tool. The length difference is indicated with the "∆" symbol. The reference tool is indicated by T1 in [Fig. I.11.](#page-23-2)

<span id="page-22-2"></span>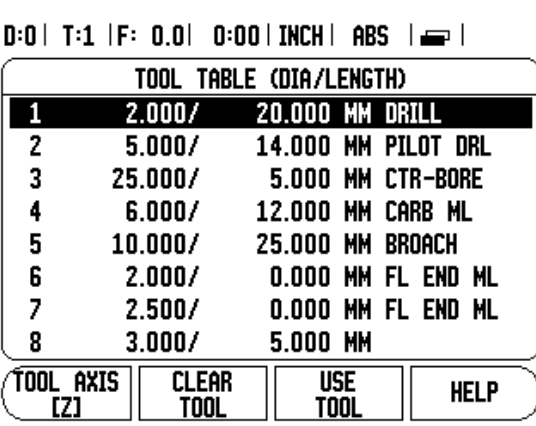

Fig. I.9 Tool Table in Milling

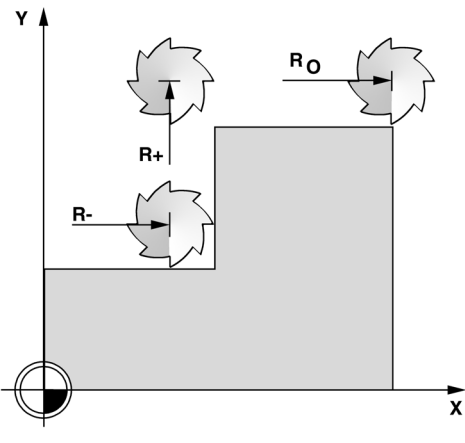

Fig. I.10 Tool compensation

#### <span id="page-23-6"></span>**Sign for the length difference** ∆**L**

If the tool is **longer** than the reference tool: ∆L > 0 (+) If the tool is **shorter** than the reference tool: ∆L < 0 (–)

The length offset may be entered as a known value or the W1000 may determine the offset automatically. To have the W1000 determine a tool's length offset involves touching the tip of each tool to a common reference surface. This allows the W1000 to determine the difference between the length of each tool.

<span id="page-23-7"></span>Move the tool until its tip is touching the reference surface. Press the **TEACH LENGTH** soft key. The W1000 will calculate an offset relative to this surface. Repeat the procedure for each additional tool using the same reference surface.

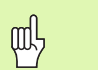

<span id="page-23-8"></span>Only the tools set using the same reference surface may be changed without having to reset the datum.

#### <span id="page-23-4"></span>**Calling the Tool from the Tool Table**

To call a tool, press the **TOOL** soft key. Use the UP/DOWN arrow keys to cursor through the selection of tools (1-16). Highlight the tool you want. Verify the proper tool has been called, and press the **USE TOOL** soft key, or the C key to exit. See "Tool Table in Milling" Fig. I.9

#### <span id="page-23-5"></span><span id="page-23-1"></span><span id="page-23-0"></span>**Datum Soft Key**

Datum settings define the relationships between the axis positions and the display values.

Setting datum points is done best by using the W1000 probing functions regardless of whether you probe the workpiece with an edge finder or a tool.

Datum points can also be set in the conventional manner by touching the edges of the workpiece. One after the other with a tool, and then manually entering the tool positions as datum points (see examples following this page). [See Fig. I.12](#page-23-2), and [Fig. I.13](#page-23-2).

<span id="page-23-2"></span>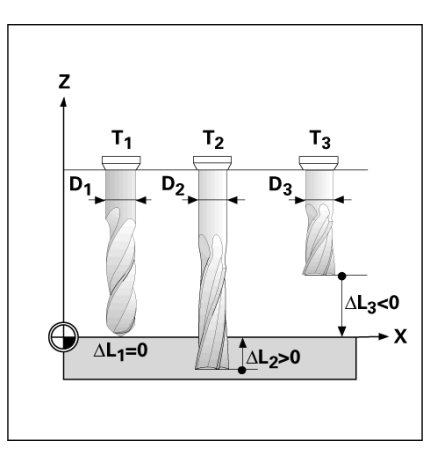

Fig. I.11 Tool length and diameter

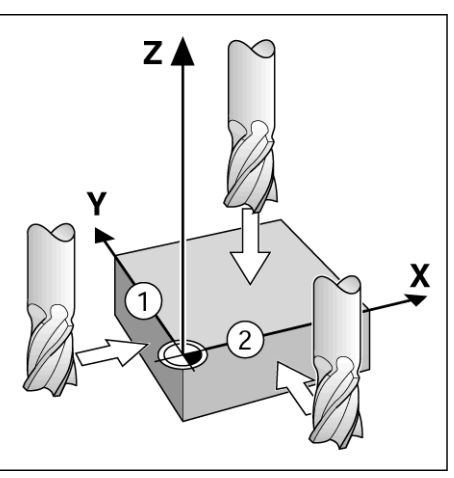

<span id="page-23-3"></span>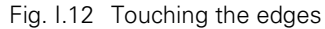

|                   | D:1   T:1   F: 0.0   0:00   INCH   ABS |   |                                | SET  |
|-------------------|----------------------------------------|---|--------------------------------|------|
|                   | SET DATUM                              | X | 0.0000                         | Χ    |
|                   | -datum number-                         |   | 0.0000                         |      |
|                   |                                        |   | 0.0000                         |      |
|                   | <b>DATUM</b>                           |   | 0.0000                         |      |
| X                 | $-1.5000$                              |   | Enter the new                  | Ζ    |
|                   | $-1.5000$                              |   | actual position                |      |
| $\mathbf{0}$<br>z |                                        |   | of the tool or<br>press PROBE. |      |
|                   |                                        |   |                                |      |
|                   | Probe                                  |   |                                | HELP |
|                   |                                        |   |                                |      |

Fig. I.13 Set Datum form

#### <span id="page-24-2"></span><span id="page-24-0"></span>**Probing Functions for Datum Setting**

An electronic Edge Finder can be connected through the edge finder input. The W1000 also supports a grounding type edge finder connected via the 3.5mm Phono Jack on the back of the unit. Both types of edge finders operate the same way.

The following probing soft key functions are available:

- Workpiece edge as datum: **EDGE**
- Centerline between two workpiece edges: **CENTER LINE**
- Center of a hole or cylinder: **CIRCLE CENTER**

In all probing functions, W1000 takes into account the probes's entered tip diameter. During probing functions, with an electronic or grounding edge finder, the display freezes with the location of the edge, centerline, or circle center.

( To abort the probing function while it is active, press the C key.

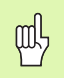

To perform probing, the probe's dimensional characteristics must first be entered into Job Setup [see](#page-16-2)  ["Job Setup Parameters" on page 3.](#page-16-2)

#### <span id="page-24-3"></span>**Probing with a Tool**

Even if you use a tool or non-electrical edge finder to set datum points, you can still use W1000 probing functions. See Fig. I.14 and Fig 1.12.

#### **Example: Probe workpiece edge and set edge as datum**

Preparation: Set the active tool to the tool that will be used to set the datum. [See "Set Datum screen" Fig. I.15](#page-24-1).

Datum axis:  $X = 0$ 

Tool diameter  $D = 0.25$ "

Press **DATUM.**

Press the Down arrow key until the X Axis Field is highlighted.

Press **PROBE** soft key.

Press **EDGE** soft key.

Touch workpiece edge.

Store the position of the edge by pressing the **TEACH** soft key.

The **TEACH** soft key is useful when determining tool data by touching the workpiece in the absence of an edge finder with feedback. Press the **TEACH** soft key to store the current absolute value while the tool is in contact with the workpiece edge. The location for the touched edge will take into account the diameter of the tool in use (T:1, 2...) and **the last direction the tool was moved** prior to pressing the **TEACH** soft key.

Retract the tool from the workpiece and enter 0" and then press ENTER.

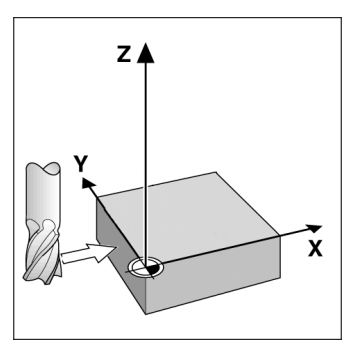

Fig. I.14 Setting datum using an edge

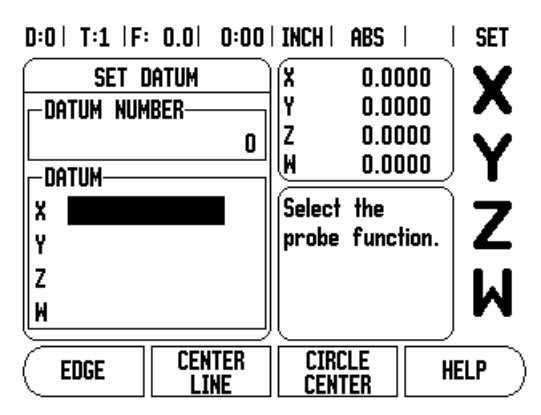

<span id="page-24-1"></span>Fig. I.15 Set Datum screen

#### <span id="page-25-1"></span><span id="page-25-0"></span>**Preset Soft Key**

The Preset function allows the operator to indicate the nominal (target) position for the next move. Once the new nominal position information is entered the display will switch to Distance-To-Go mode and show the distance between the current position and the nominal position. The operator now only needs to move the table until the display is zero and he will be at the required nominal position. The information for the location of the nominal position can be entered as an absolute move from the current datum zero or as an incremental (I) move from the current nominal position.

Presetting also allows the operator to indicate which side of the tool will be doing the machining at the nominal position. The **R+/-** soft key in the Preset form defines the offset that will be in effect during the move. R+ indicates that the center line of the current tool is in a more positive direction than the edge of the tool. R- indicates that the center line is in a more negative direction than the edge of the current tool. Using R+/- offsets automatically adjusts the distance-to-go value to account for the diameter of the tool. See Fig. I.16.

#### <span id="page-25-4"></span>**Absolute Distance Preset**

#### **Example: Milling a shoulder by traversing to display value zero using absolute position**

The coordinates are entered as absolute dimensions; the datum is the workpiece zero. See Fig. I.17 and Fig. I.18.

> If you would like to recall the last entered preset for a particular axis, press the **PRESET** soft key and then the Axis

Corner  $1: X = 0 / Y = 1$ Corner 2:  $X = 1.50 / Y = 1$ Corner  $3: X = 1.50 / Y = 2.50$ Corner  $4: X = 3.00 / Y = 2.50$ 

key.

pdl<sub>7</sub>

 $R_0$  $\mathbf{x}$ 

<span id="page-25-2"></span>Fig. I.16 Tool radius compensation

Υ

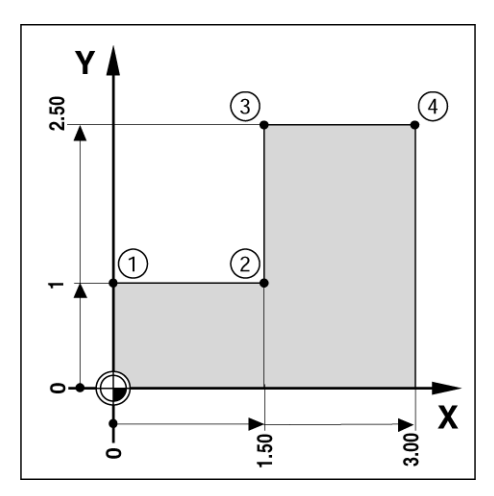

<span id="page-25-3"></span>Fig. I.17 Single cycle preset

#### **Preparation:**

- $\triangleright$  Select the tool with the appropriate tool data.
- **Pre-position the tool to an appropriate location (such as**  $X = Y = -1$ **").**
- $\triangleright$  Move the tool to milling depth.

#### Press the **PRESET** soft key.

Press the Y axis key.

#### **- ALTERNATIVE METHOD -**

Press the **SET/ZERO** soft key so that you are in Set mode.

Press the Y axis key.

Enter nominal position value for corner point 1:  $Y = 1$ " and select tool radius compensation R + with **R+/-** soft key. Press until R+ is shown next to axis form.

#### Press ENTER.

Traverse the Y axis until the display value is zero. The square in the near zero warning is now centered between the two triangular marks.

Press the **PRESET** soft key.

Press the X axis key.

#### **- ALTERNATIVE METHOD -**

Press the **SET/ZERO** soft key so that you are in Set mode.

Press the X axis key.

Enter nominal position value for corner point 2:  $X = +1.5$ ", select tool radius compensation R – with **R+/-** soft key. Press twice until R- is shown next to axis form.

#### Press ENTER.

Traverse the X axis until the display value is zero. The square in the near zero warning is now centered between the two triangular marks.

Presets can be entered in the same manner for corners 3 and 4.

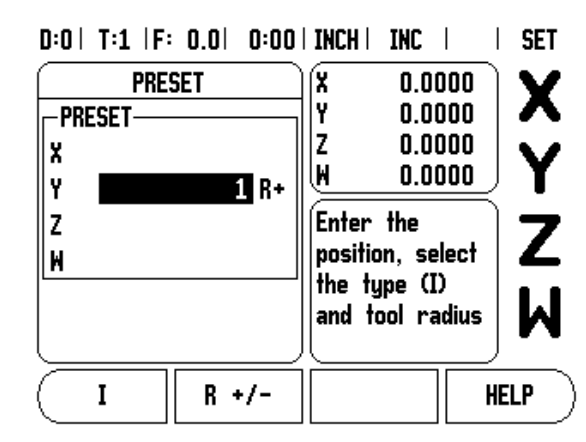

Fig. I.18 Preset screen

#### <span id="page-27-0"></span>**Incremental Distance Preset Example: Drilling by traversing to display value zero with incremental positioning**

Enter the coordinates in incremental dimensions. These are indicated in the following (and on the screen) with a preceding **I** (Incremental). The datum is the workpiece zero. See Fig. I.19 and Fig. I.20.

Hole 1 at:  $X = 1" / Y = 1"$ 

Distance from hole 2 to hole 1:  $XI = 1.5" / YI = 1.5"$ 

Hole depth:  $Z = -0.5"$ 

Operating mode: **DISTANCE-TO-GO (INC)** 

Press the **PRESET** soft key.

Press the X axis key.

Enter nominal position value for hole 1:  $X = 1$ " and ensure no tool radius is active. Note that these presets are Absolute Presets.

Press the Down arrow key.

Enter nominal position value for hole 1:  $Y = 1$ ".

Ensure no tool radius compensation is showing.

Press the Down arrow key.

Enter the nominal position value for the hole depth:  $Z = -0.5$ ". Press ENTER hard key.

Drill hole 1: Traverse the X, Y and Z axis until the display value is zero. The square in the near zero warning is now centered between the two triangular marks. Retract the drill.

To preset the location for Hole 2.

Press the **PRESET** soft key.

Press the X axis key.

Enter nominal position value for hole 2:  $X = 1.5$ ", mark your input as an incremental dimension, press the **I** soft key.

Press the Y axis key.

Enter nominal position value for hole 2:  $Y = 1.5$ ", mark your input as an incremental dimension, press the **I** soft key.

#### Press ENTER.

Traverse the X and Y axes until the display value is zero. The square in the near zero warning is now centered between the two triangular marks.

To preset the Z axis:

Press the **PRESET** soft key.

Press the Z axis key.

Press the ENTER key (use last entered preset).

Drill hole 2: Traverse Z axis until the display value is zero. The square in the near zero warning is now centered between the two triangular marks. Retract the drill.

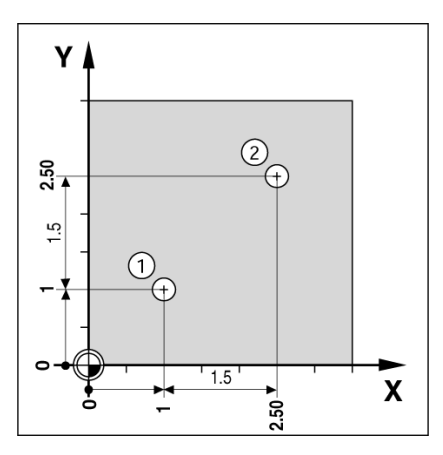

Fig. I.19 Drilling example

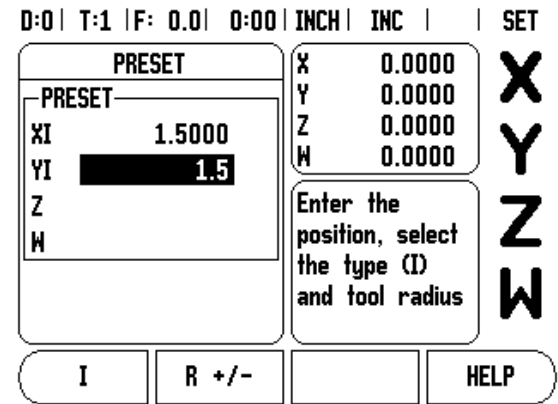

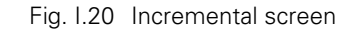

#### <span id="page-28-3"></span><span id="page-28-0"></span>**1/2 Soft Key**

The **1/2** soft key is used to find the centerline (or midpoint) between two locations along a selected axis of a workpiece. This can be performed in either Actual Value or Distance-To-Go mode.

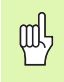

<span id="page-28-5"></span>This feature will change datum locations when in Actual Value mode.

#### <span id="page-28-2"></span><span id="page-28-1"></span>**Circle Patterns & Linear Patterns**

This section describes the Circle and Linear pattern tables, and capabilities. The W1000 provides storage of 10 user definable patterns each for Circle and Linear. Once patterns are defined, they are remembered when power is cycled. They can be recalled and executed from the DRO or from a program.

The View Graphic enables verification of the hole pattern before you start machining. It is also useful when: selecting holes directly, executing holes separately, and skipping holes.

To access the Circle Pattern Table or Linear Pattern Table, press the **FEATURES** soft key. The **CIRCLE PATTERN** and **LINEAR PATTERN** soft keys are shown. Pressing one of these soft keys will open the corresponding hole pattern table.

#### <span id="page-28-4"></span>**Soft Key Functions**

The following soft keys are available while in the Circle and Linear Pattern Milling feature.

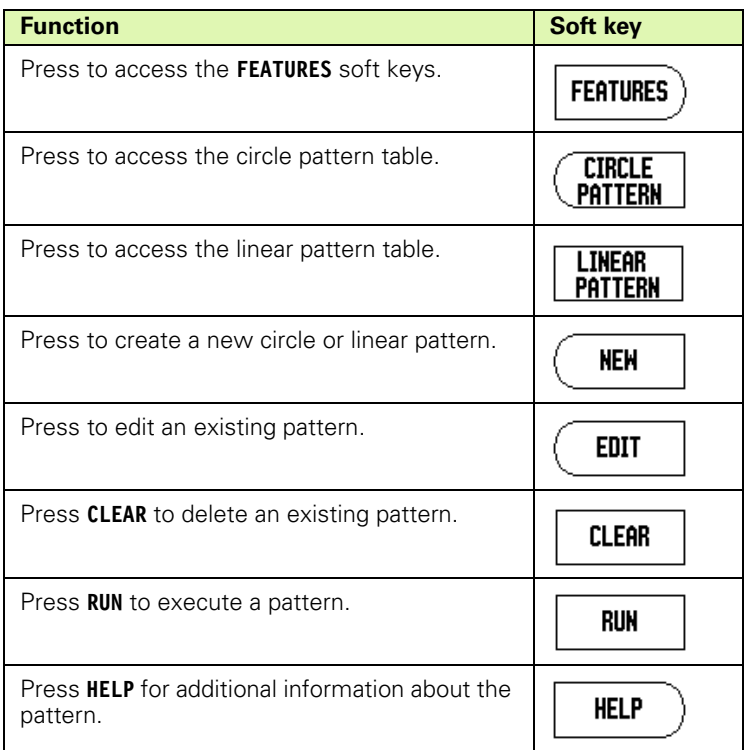

#### <span id="page-29-2"></span>**Circle & Linear Pattern Table Entry**

The Circle or Linear Pattern Table is used to define up to 10 different circle hole patterns (FULL or SEGMENT), and 10 different linear hole patterns (ARRAY or FRAME). To access the Pattern Table, from the DRO soft key menu, press the **FEATURES** soft key, then press the **CIRCLE PATTERN** or **LINEAR PATTERN** soft key. The Pattern Table will show all of the patterns that have been previously defined. [\(See Fig.](#page-29-0)  [I.21](#page-29-0) and [Fig. I.22](#page-29-1))

- To define a new pattern or edit an existing pattern, press the UP/DOWN arrow keys to highlight the table entry, then press the **NEW** or **EDIT** soft key (or press ENTER). A Circle or Linear Pattern form is opened. Enter the information to define the pattern. Once the information is entered, press ENTER and the pattern will be entered into the appropriate table where it can be later modified, executed, or referred to from a program. See example on the following page.
- To execute a pattern, highlight the table entry, and press the **RUN** soft key. [Refer to chapter " Circle or Linear Pattern Execution" on](#page-30-0)  [page 17](#page-30-0).
- To delete a pattern from the table press the **CLEAR** soft key. A **YES/NO** confirmation is required before the pattern will be removed from the table.

The pattern table and its entries are saved to memory and are not lost after a power cycle.

#### **Circle & Linear Pattern Entry Form**

fm<sup>1</sup>

The following soft keys are available while in the entry form.

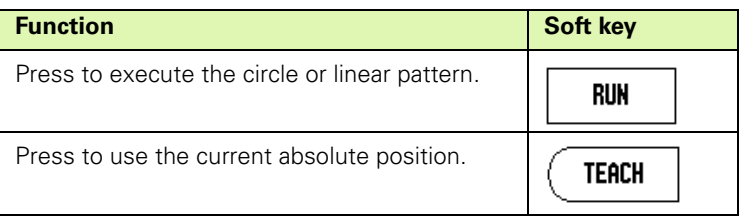

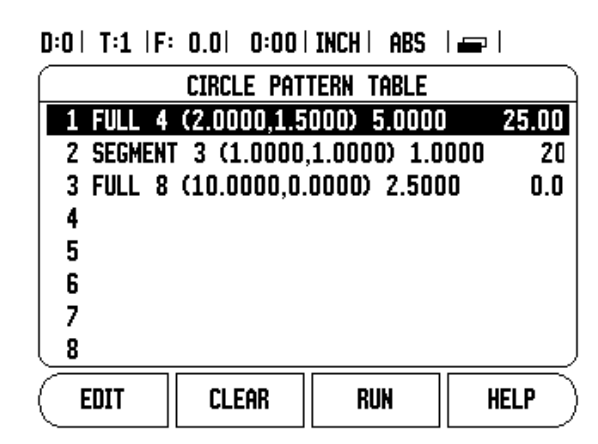

<span id="page-29-0"></span>Fig. I.21 Circle Pattern form

#### $D:0$  | T:1 |F: 0.0| 0:00 | INCH | ABS |  $\equiv$  |

<span id="page-29-1"></span>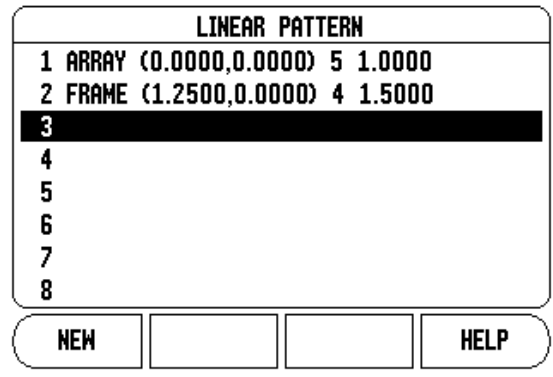

Fig. I.22 Linear Pattern form

#### **Circle Pattern Information Required**

- Type (type of pattern, FULL or SEGMENT)
- $\blacksquare$  Holes (the number of holes in the pattern)
- Center (location of the center of the hole pattern)
- Radius (radius of the pattern)
- Start Angle (angle between X axis and the first hole)
- $\blacksquare$  End Angle (angle between X axis and the last hole)
- $\blacksquare$  Depth (the target depth for drilling in the tool axis)

#### **Linear Pattern Information Required** (See Fig. I.23):

- Type (type of pattern, ARRAY or FRAME)
- First Hole (location of the first hole of the pattern)
- Holes per Row (number of holes in each row of pattern)
- Angle (the angle or rotation of the pattern)
- Depth (the target depth for drilling in the tool axis)
- Number of Rows (the number of rows in the pattern)
- Row Spacing (the spacing between each row of the pattern)

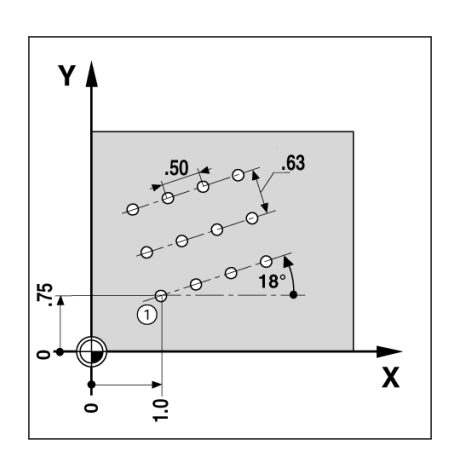

#### Fig. I.23 Linear Pattern Example

#### <span id="page-30-1"></span><span id="page-30-0"></span>**Circle or Linear Pattern Execution**

To execute a circle or linear pattern, highlight the pattern to be executed in the table, then press the **RUN** soft key. The W1000 then calculates the positions of the holes. It also can provide a graphical view of the hole pattern.

The following soft key are available while running a Circle or Linear Pattern.

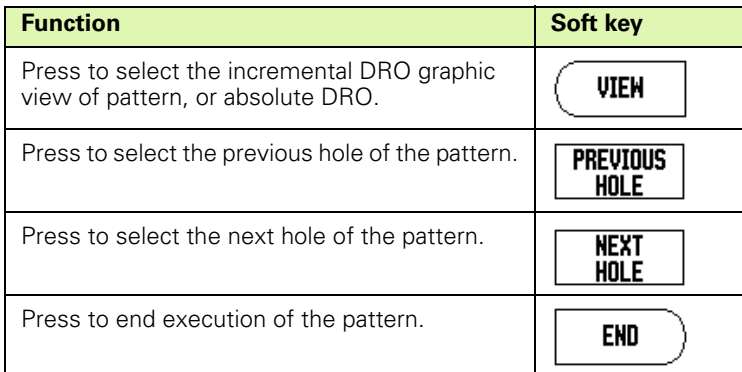

The following example explains in detail how to enter data and execute a hole pattern. A circle pattern is used in this example.

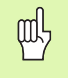

Press the **VIEW** soft key to toggle the views between distance-to-go positions, graphic view, and absolute positions.

#### **Example: Enter data and execute a circle pattern.** [See Fig. I.24](#page-31-0) and [Fig. I.25](#page-31-0)**.**

#### **1st step: Enter data**

- **Press FEATURES** soft key.
- **Press CIRCLE PATTERN** soft key.
- Use UP/DOWN arrow keys to select pattern 1.

Enter 5" for the radius of the circle pattern.

left blank. If not required, press ENTER.

- Press ENTER.
- **Press FULL/SEGMENT** soft key until FULL is selected. Press DOWN ARROW key to move to the next Field.

The end angle is 295° and cannot be changed because the pattern

■ Enter depth of -.25". The depth of the hole is optional, and may be

Enter 4 for the number of holes.

Enter  $25^\circ$  for the start angle.

type is FULL.

Enter  $X = 2.0$ ",  $Y = 1.5$ " for the circle pattern center location.

#### <span id="page-31-0"></span> $0:0$  | T:1 |F: 0.0| 0:00 | INCH | ABS |  $\blacksquare$

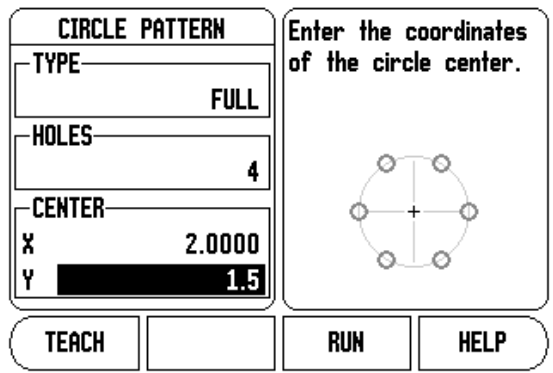

Fig. I.24 Beginning of Circle Pattern form

#### $D:0$  | T:1 | F: 0.0 | 0:00 | INCH | ABS |  $\equiv$  |

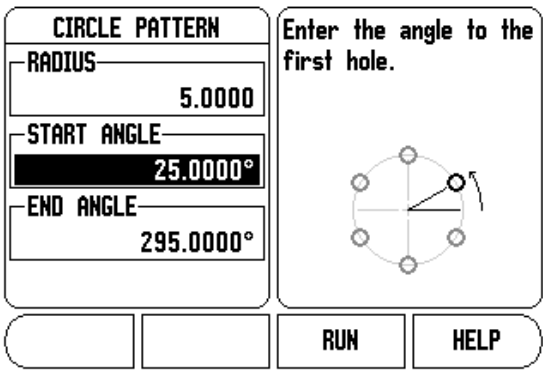

Fig. I.25 Page 2 of Circle Pattern Form

The Circle Pattern table now shows the pattern that was just defined as pattern 1. (See Fig. I.26)

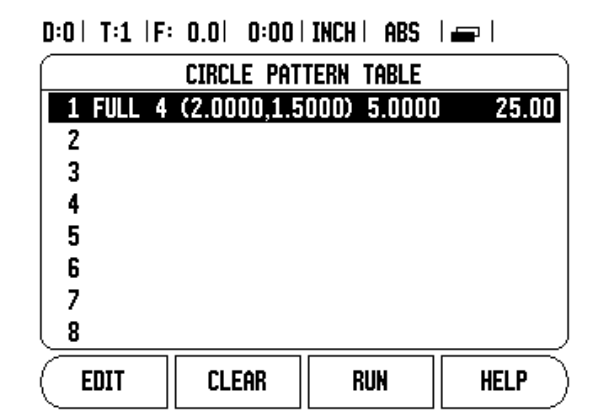

Fig. I.26 Circle Pattern Defined

#### $D:0$  | T:1 | F: 0.0 | 0:00 | INCH | INC |

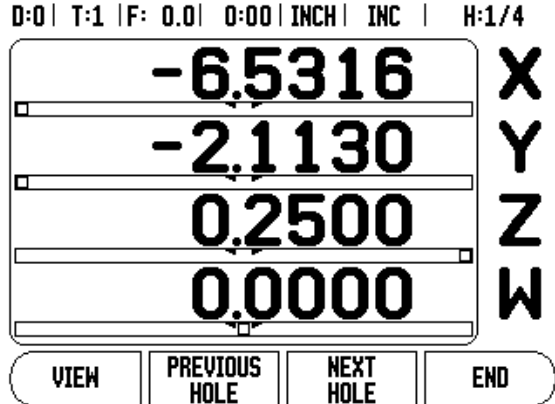

Fig. I.27 Circle Pattern Run view

#### **Second Step: Execute circle pattern** (See Fig. I.27)**:**

- **Press the RUN** soft key. The distance-to-go view is displayed.
- $\blacksquare$  Move to the hole (move the X and Y axis until their display values show 0.0).
- Drill to the Z depth. If a depth was entered into the pattern, move Z until its display value shows 0.0, otherwise, drill to the desired depth.
- **Press the NEXT HOLE** soft key.
- Continue to drill the remaining holes in the same manner.

When the pattern is complete, press the **END** soft key.

#### <span id="page-33-0"></span>**Incline & Arc Milling**

The incline and arc milling features provide ways to machine a flat diagonal surface (incline milling) or a rounded surface (arc milling) using a manual machine.

The W1000 provides storage of up to 10 user definable Incline Mill features, and 10 Arc Mill features. Once the features are defined, they are stored in memory and can be recalled at anytime. They can be executed from the DRO, or from the operating program. All defined features will stay in memory until removed, regardless if the power has been cycled.

<span id="page-33-1"></span>To access the Incline or Arc Mill Table, press the **FEATURES** soft key, then press the **INCLINE MILL** or **ARC MILL** soft key to open the corresponding mill table.

#### **Soft Key Functions**

The following soft keys are available while in the milling feature table.

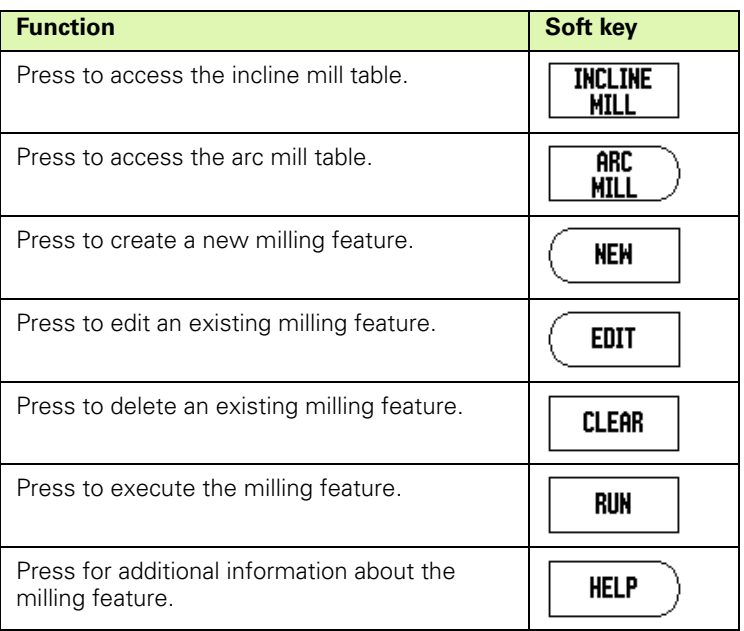

#### <span id="page-34-3"></span><span id="page-34-2"></span>**Incline & Arc Milling Table Entry**

Entry Form: [See "Incline Mill Table" Fig. I.28](#page-34-0) and [Fig. I.29](#page-34-1)

The Incline or Arc Mill Table is used to define the milling features. To access either Mill Table, press the **FEATURES** soft key, then press the **INCLINE MILL** or the **ARC MILL** soft key to open that table.

- To define a new milling feature, press the UP/DOWN arrow keys to highlight a blank feature, then press the **NEW** soft key (or press ENTER).
- To edit an existing feature, press the UP/DOWN arrow keys to highlight the table entry, then press the **EDIT** soft key (or press ENTER).
- To execute a milling feature, highlight the table entry, and press the **RUN** soft key. Refer to the section "Incline & Arc Mill Execution" for more information.
- To delete a feature from the table, press the **CLEAR** soft key. A **YES/ NO** confirmation is required before the feature will be removed from table.

#### $D:0$  | T:1 | F: 0.0| 0:00 | INCH | ABS |  $\equiv$  | INCLINE MILL TABLE 1 XY (0.0000,0.0000) (5.0000,5.0000) 0.50(  $\overline{2}$ 3 4 5 6  $\overline{z}$ 8 **CLEAR RUN HELP** EDIT

<span id="page-34-0"></span>Fig. I.28 Incline Mill Table

#### $D:0$  | T:1 | F: 0.0 | 0:00 | INCH | ABS |  $\equiv$  |

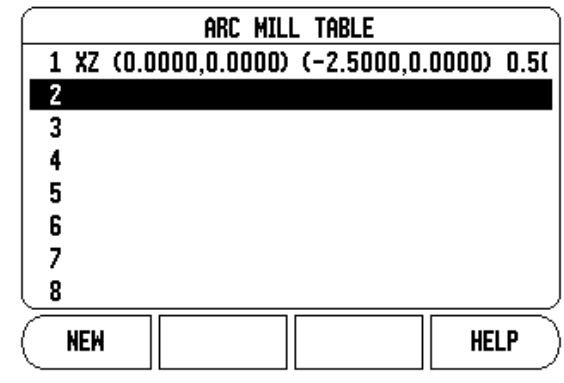

<span id="page-34-1"></span>Fig. I.29 Arc Mill Table

#### <span id="page-35-1"></span><span id="page-35-0"></span>**Incline and Arc Milling Entry Form**

The following soft keys are available while in the entry form

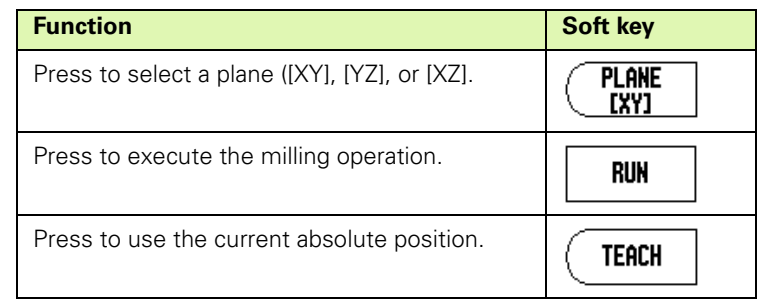

Entry Form: See "Entry Form: Start Point" Fig. I.30, and see "Entry Form: End Point" Fig. I.31.

■ Incline Milling

The Incline Milling form is used to specify the flat surface to be milled. From the Incline Mill Table, select an incline mill entry then press the **NEW** or **EDIT** soft key (or press ENTER) to open the form. Enter the data to define the incline milling feature.

- **Plane** Select the plane by pressing the **PLANE** soft key. The current selection is shown on the soft key and in the Plane Field. The graphic in the message box aids in selecting the correct plane.
- **Start Point:** Enter the coordinates of the start point or press **TEACH** to set the coordinate to the current position.
- **End Point:** Enter the coordinates of the end point or press **TEACH** to set the coordinate to current position.
- **Step:** Enter the step size. When milling, this is the distance between each pass or each step along the line.

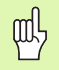

The Step size is optional. If the value is zero, the operator decides at run-time how far to move between each step.

Press the ENTER key to close the form and save the feature to the table. Press the **RUN** soft key to execute the surface milling operation. Press C to exit the form without saving the feature.

#### $0:0$  | T:1 | F:  $0.0$ |  $0:00$  | INCH | ABS |  $\Longrightarrow$  |

<span id="page-35-2"></span>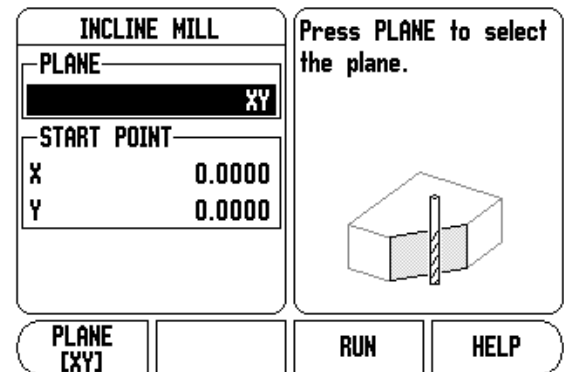

Fig. I.30 Entry Form: Start Point

#### $D:0$  | T:1 | F: 0.0 | 0:00 | INCH | ABS |  $\implies$  |

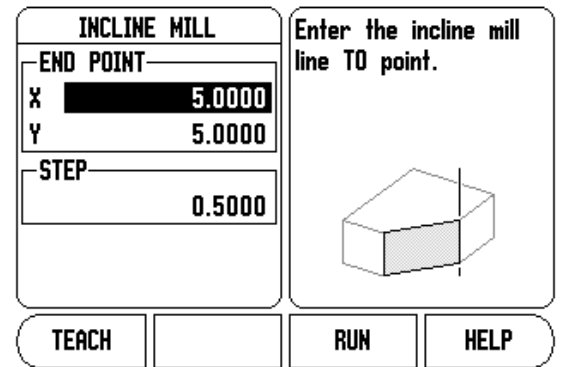

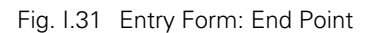

#### <span id="page-36-1"></span><span id="page-36-0"></span>**Arc Milling**

щĻ

Entry Form: See "Entry Form: Center Point" Fig. I.32, See "Entry Form: Start Point" Fig. I.33 and See "Entry Form: Step" Fig. I.34.

The Arc Milling form is used to specify a curved surface to be milled. From the Arc Mill Table, select an arc mill entry, then press the **NEW** or **EDIT** soft key (or press ENTER) to open the form. Enter the data to define the arc milling feature.

- **Plane Selection:** Select the plane by pressing the **PLANE** soft key. The current selection is shown on the soft key and in the Plane Field. The graphic in the message box aids in selecting the correct plane.
- **Center Point:** Enter the coordinates of the arc's center point, or press **TEACH** to set the coordinate to the current position.
- **Start Point:** Enter the coordinates of the start point, or press **TEACH** to set the coordinate to the current position.
- **End Point:** Enter the coordinates of the end point, or press **TEACH** to set the coordinate to the current position.
- **Step:** Enter the step size. When milling, this is the distance along the circumference of the arc between each pass or step along the arc's contour.

The Step size is optional. If the value is zero, the operator decides at run-time how far to move between each step.

Press the ENTER key to close the form and save the feature to the table. Press the **RUN** soft key to execute the surface milling operation. Press C to exit the form without saving the feature.

#### $0:0$  | T:1 | F: 0.0 | 0:00 | INCH | ABS |  $\equiv$  |

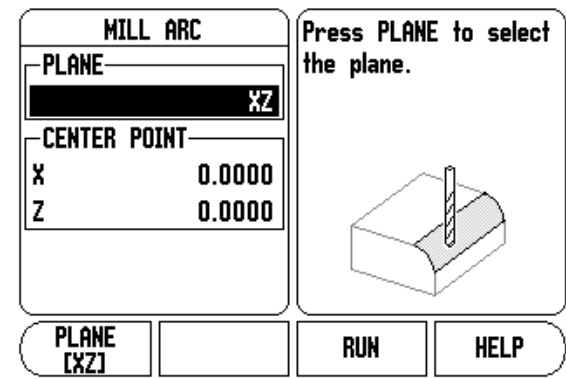

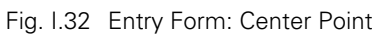

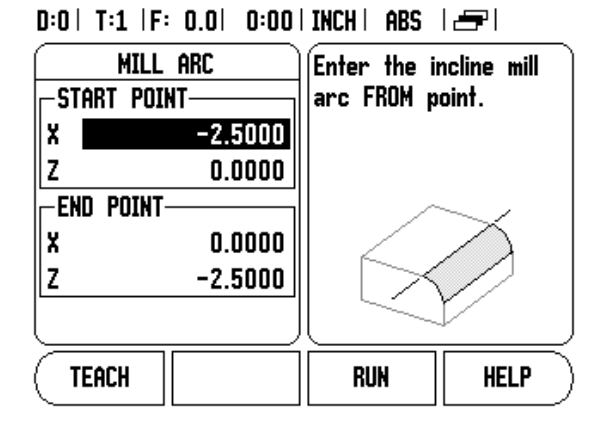

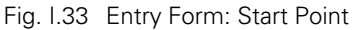

#### $D:0$  | T:1 |F: 0.0| 0:00 | INCH | ABS | $\equiv$

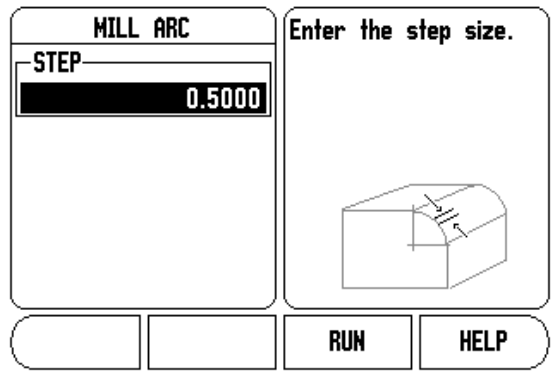

Fig. I.34 Entry Form: Step

#### <span id="page-37-0"></span>**Incline & Arc Mill Execution**

The following soft keys are available while running an Incline and Arc Milling feature.

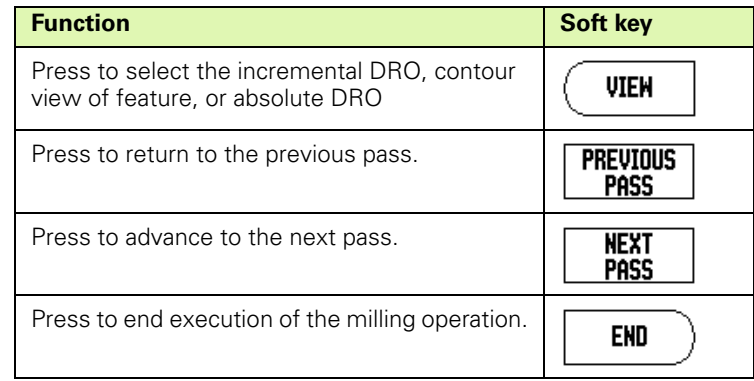

- $\blacksquare$  To execute a milling operation, select the feature from the table to open the entry form. Press the **RUN** soft key. The screen switches to the incremental DRO view, showing the incremental distance from the start point.
- $\blacksquare$  Move to the start point and make a plunge cut or the first pass across the surface.
- **Press the NEXT PASS** soft key to continue with the next step along the contour. The incremental display shows the distance from the next pass along the line, or arc's contour.
- $\blacksquare$  If no step size was specified, the incremental display always shows the distance from the closest point on the arc. To follow the contour, move the two axes in small steps, keeping the (X, Y) positions as close to 0 as possible.
- When executing a surface milling operation, three views are available: incremental DRO, contour, and absolute DRO. Press the **VIEW** soft key to toggle through the available screens.
- The contour view shows the position of the tool relative to the milling surface. When the crosshair representing the tool is on the line representing the surface, the tool is in position. The tool crosshair remains fixed in the center of the graph. As the table is moved, the surface line moves.
- **Press the END** soft key to exit the milling operation.

Tool radius compensation is applied based on the radius of the current tool. If the plane selection involves the tool axis, the tool tip is assumed to have a ball end.

The tool offset direction (R+ or R-) is applied based on the tool position. The operator must approach the contour surface from the appropriate direction for tool compensation to be correct.

fully

(mL)

#### <span id="page-38-4"></span><span id="page-38-0"></span>**Z/W Coupling** (4 axes Milling)

<span id="page-38-3"></span>The W1000 Milling application provides a quick method for coupling the Z and W axes positions on a 4 axis system. The display can be coupled in either the Z or W displays. See Fig. I.35.

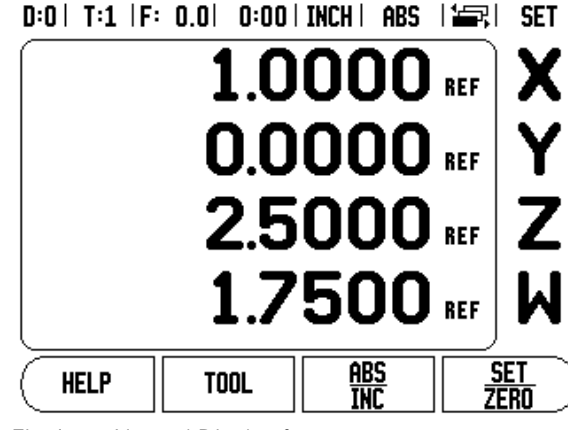

<span id="page-38-1"></span>Fig. I.35 Normal Display form

#### $D:0$  | T:1 |F: 0.0| 0:00 | INCH | ABS |  $\equiv$ **SET**

<span id="page-38-2"></span>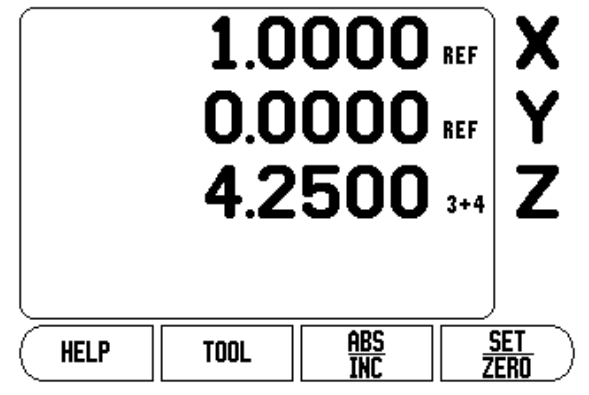

Fig. I.36 Enabling Z Coupling

**I – 2 Milling Specific Operations**

- 2 Milling Specific Operations

#### **Enabling Z/W Coupling**

To couple the Z and W axes and have the result displayed on the Z display, press and hold the Z key approximately 2 seconds. The sum of the Z/W positions will be displayed on the Z display and the W display will be blanked. See Fig. I.36.

To couple the Z and W axes and have the result displayed on the W display, press and hold the W key for approximately 2 seconds. The sum of the Z/W positions will be displayed on the W display and the Z display will be blanked. The coupling is preserved in between power cycles.

Moving either Z or W inputs will update the coupled Z/W position.

When a position is coupled, the reference mark for both encoders must be found in order to recall the previous datum.

#### **Disabling Z/W Coupling**

To disable Z/W Coupling, press the axis key of the display that is blank. The individual Z and W display positions will be restored.

# <span id="page-39-3"></span>**I – 3 Turning Specific Operations**

This section discusses operations and soft key functions specific to turning applications only.

#### **Soft Keys Functions Detailed**

#### **Tool Soft Key Function Display Icon**

The  $\emptyset$  icon is used to indicate that the displayed value is a diameter value. No icon visible indicates that the display is a radius value.

#### <span id="page-39-2"></span><span id="page-39-0"></span>**Tool Soft Key**

The W1000 can store the dimensional offsets for up to 16 tools. When you change a workpiece and establish a new datum, all tools are automatically referenced from the new datum.

Before you can use a tool, you must enter its offset (the cutting edge position). Tool offsets can be set using the TOOL/SET or LOCK AXIS features. See the following examples for instructions on Tool Offsetting (See Fig. I.37).

#### <span id="page-39-1"></span>**Setting Tool Offsets Example 1: Using TOOL/SET** (See Fig. 1.38)

The TOOL/SET operation can be used to set a tool's offset using a tool when the diameter of the workpiece is known. Touch the known diameter in the X axis. Press the **TOOL** soft key. Scroll to the desired tool. Press the ENTER key. Select the axis (X) key.

Enter the position of the tool tip, for example,  $X = .100$ .

Remember to ensure the W1000 is in diameter display mode  $(\emptyset)$  if you input a diameter value. Touch the workpiece face with the tool. Cursor to the Z axis. Set the position display for the tool tip to zero, Z=0. Press ENTER.

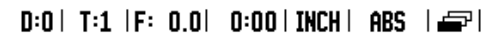

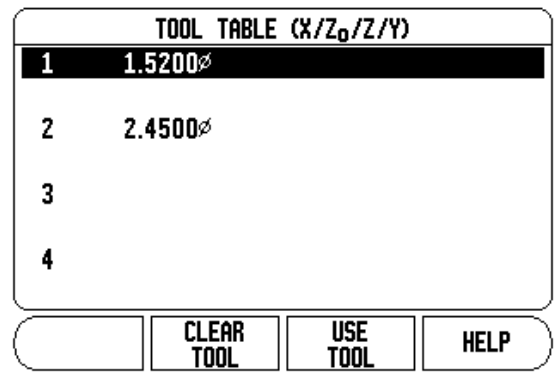

Fig. I.37 Tool table in turning

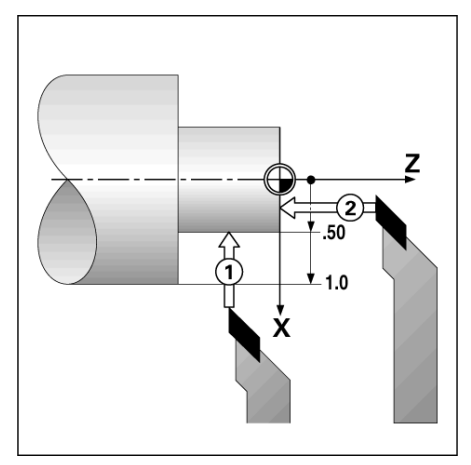

Fig. I.38 Example

#### **Setting Tool Offsets Example 2: Using LOCK AXIS Function**

The LOCK AXIS function can be used to set a tool's offset when a tool is under load and the diameter of the workpiece is not known. See Fig. I.39.

The LOCK AXIS function is useful when determining tool data by touching the workpiece. To avoid losing the position value when the tool is retracted to measure the workpiece, this value can be stored by pressing **LOCK AXIS**.

To use the LOCK AXIS function:

Press the **TOOL** soft key. Select tool and press ENTER. Select the X axis key. Turn a diameter in the X axis. Press the **LOCK AXIS** soft key while the tool is still cutting. Retract from the current position. Turn the spindle off and measure the workpiece diameter. Enter the measured diameter or radius, and press ENTER. See Fig. I.40.

Remember to ensure the W1000 is in diameter display mode (Ø) if you input a diameter value.

#### **Calling a Tool from the Tool Table**

To call a tool, press the **TOOL** soft key. Use the UP/DOWN arrow keys to cursor through the selection of tools (1-16). Highlight the tool you want. Verify the proper tool has been called, and press the **USE TOOL** soft key, or the C key to exit.

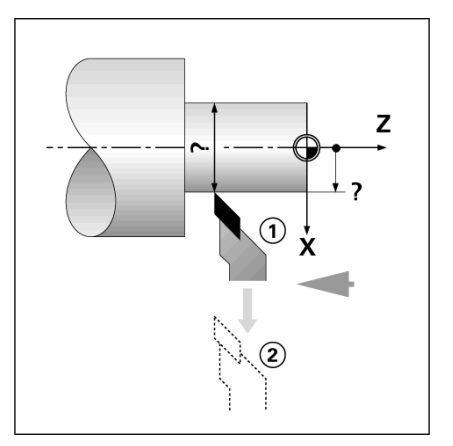

Fig. I.39 Setting Tool Offset

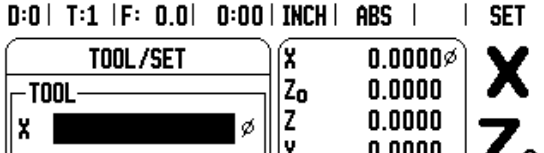

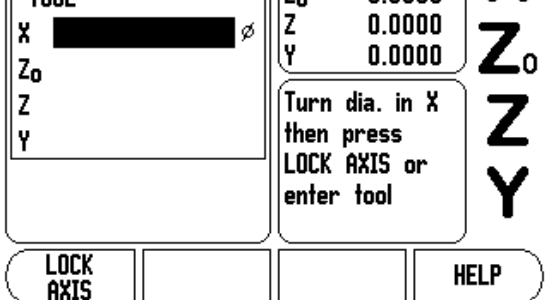

Fig. I.40 Tool/Set Form

#### <span id="page-41-3"></span>**Datum Soft Key**

[See "Datum Soft Key" on page 10](#page-23-1) for basic information. Datum settings define the relationships between the axis positions and the display values. For most lathe operations there is only one X-axis datum, the center of the chuck, but it may be helpful to define additional datums for the Z-axis. The table can hold up to 10 datum points. The easiest way to set datum points is to touch a workpiece at a known diameter or location, then enter that dimension as the value that the display should be showing

. **Example: Setting a workpiece datum.** [See Fig. I.41](#page-41-0)**.**

#### **Preparation:**

Call the tool data by selecting the tool which you are using to touch the workpiece. Press the **DATUM** soft key. The cursor will be in the Datum Number Field. Enter the datum number and press the Down arrow key to go to the X-axis Field. Touch the workpiece at point 1. Enter the radius or diameter of the workpiece at that point.

Remember to ensure the W1000 is in diameter display mode (Ø) if you input a diameter value. Press the Down arrow key to advance to the Z axis.

Touch the workpiece surface at point 2. Enter the position of the tool tip (Z= 0) for the Z coordinate of the datum. Press ENTER.

#### <span id="page-41-4"></span>**Setting Datums using LOCK AXIS Function**

The LOCK AXIS function is useful for setting a datum when a tool is under load and the diameter of the workpiece is not known. [See Fig.](#page-41-0)  [I.42](#page-41-0).

To use the LOCK AXIS function:

Press the **DATUM** soft key. The cursor will be in the DATUM NUMBER Field. Enter the datum number and press the Down arrow key to go to the X axis Field. Turn a diameter in the X axis. Press the **LOCK AXIS** soft key while the tool is still cutting. [See Fig. I.43](#page-41-0), Retract from the current position. Turn the spindle off and measure the workpiece diameter. Enter the measured diameter, for example, 1.5" and press ENTER.

<span id="page-41-0"></span>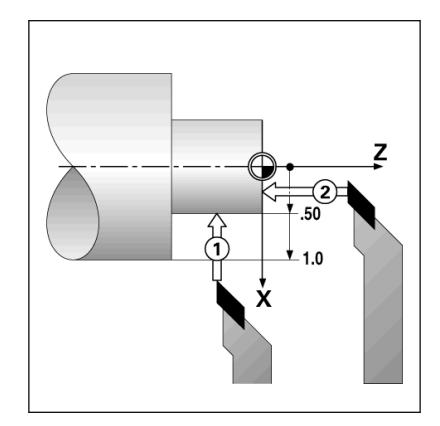

Fig. I.41 Setting a workpiece datum

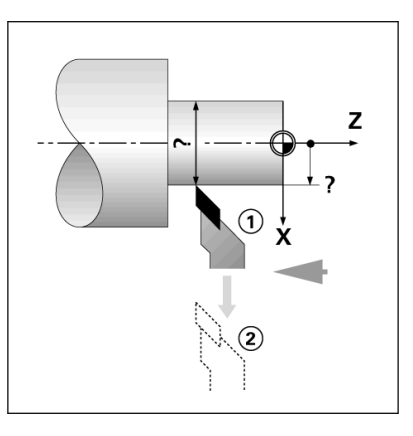

<span id="page-41-1"></span>Fig. I.42 Lock Axis Function (tool under load)

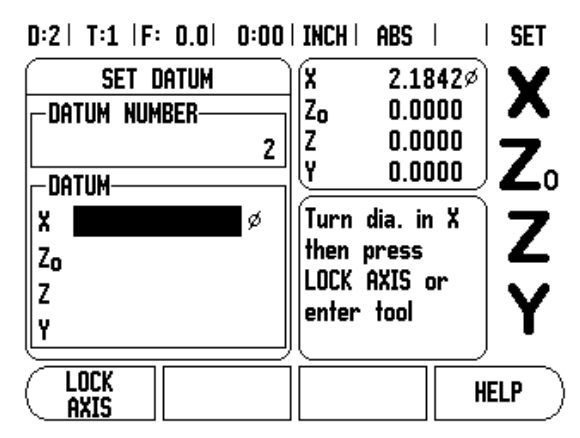

<span id="page-41-2"></span>Fig. I.43 Setting Datum using LOCK AXIS

# -3 Turning Specific Operations **I – 3 Turning Specific Operations**

#### <span id="page-42-4"></span>**Preset Soft Key (Turning)**

The functionality of the Preset soft key has been explained previously in this manual, [see "Preset Soft Key" on page 12.](#page-25-1) The explanation and examples on those pages are based on a mill application. The basics of those explanations are the same for turning applications with two exceptions; Tool Diameter Offsets (R+/-), and Radius vs. Diameter inputs.

Tool diameter offsets have no applications with turning tools, so this functionality is not available while doing turning presets.

While doing turning, input values can be either radius or diameter values. It is important to be sure the units you are entering for the preset agree with the state that the display is currently using. A diameter value is shown with a  $\varnothing$  symbol. The state of the display can be changed using the **RAD/DIA** soft key (available in both operating modes).

#### <span id="page-42-1"></span><span id="page-42-0"></span>**Radius/Diameter Soft Key**

Drawings for lathe parts usually give diameter values. W1000 can display either the radius or the diameter for you. When the diameter is being displayed, the diameter symbol (Ø) is shown next to the position value. [See Fig. I.44](#page-42-2).

**Example:** Radius display, position 1,  $X = .50$ 

Diameter display, position 1,  $X = 1.0\varnothing$ 

Press the **RAD/DIA** soft key to switch between radius display and diameter display.

<span id="page-42-2"></span>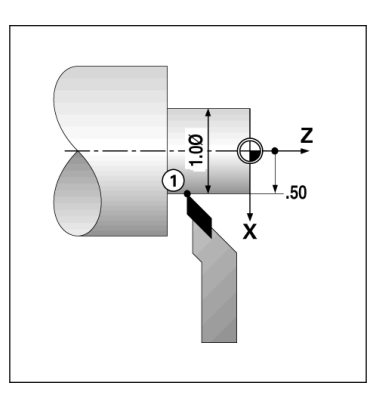

Fig. I.44 Workpiece for radius/diameter display

#### <span id="page-42-5"></span>**Vectoring**

Vectoring breaks down the movement of the compound axis into the crossfeed or longitudinal axes, [see Fig. I.45.](#page-42-3) If you are turning threads, for example, vectoring lets you see the diameter of the thread in the X-axis display, even though you are moving the cutting tool with the compound axis handwheel. With vectoring enabled, you can preset the desired radius or diameter in the X-axis, so that you can "machine to zero".

(加

When vectoring is used, the compound slide axis encoder must be assigned to the 3rd display axis. The crossfeed component of movement of the axis will then be shown in the top display axis. The longitudinal component of movement of the axis will be shown in the 2nd display axis.

Select Vectoring from Job Setup.

Press the **ON** soft key to enable the vectoring feature.

Arrow down to the Angle Field to enter the angle between the longitudinal slide and top slide with 0° indicating the top slide is moving parallel to the longitudinal slide. Press ENTER.

#### <span id="page-42-3"></span> $D:0$  | T:1 | F:  $0.0$  |  $0:00$  | INCH | ABS |

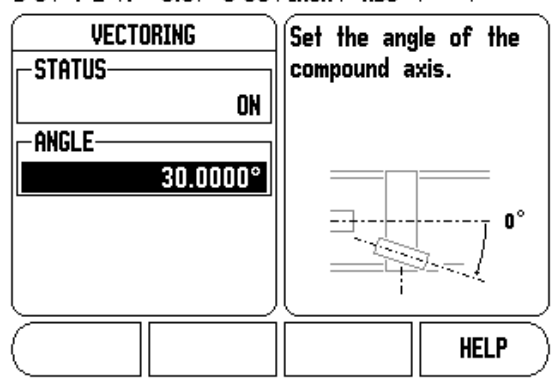

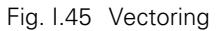

#### <span id="page-43-3"></span><span id="page-43-0"></span>**Z Coupling**

<span id="page-43-2"></span>The W1000 Turning application provides a quick method for coupling the  $Z_0$  and Z axes position on a 3 axis system. The display can be coupled in either the  $Z$  or  $Z_0$  displays. See Fig. I.46.

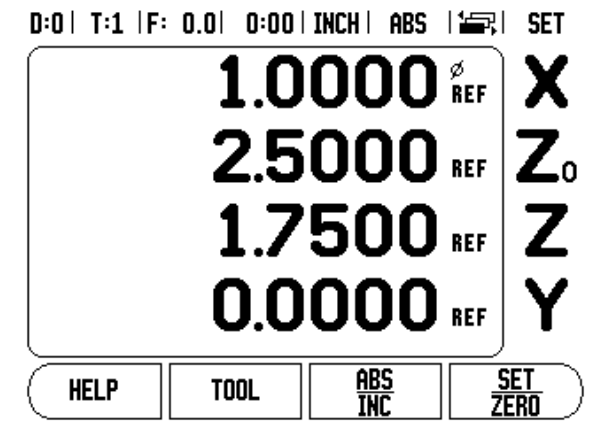

Fig. I.46 Normal Display form

#### $D:0$  | T:1 |F: 0.0| 0:00 | INCH | ABS |  $\equiv$ **SET**

<span id="page-43-1"></span>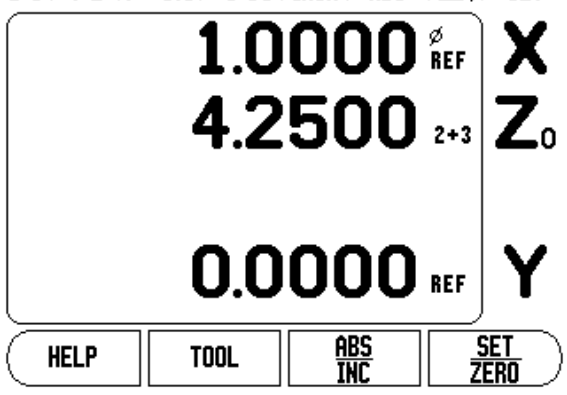

Fig. I.47 Enabling Z Coupling

#### <span id="page-43-4"></span>**Enabling Z Coupling**

To couple the  $Z_0$  and Z axes and have the result displayed on the  $Z_0$ display, press and hold the  $Z_0$  key approximately 2 seconds. The sum of the Z positions will be displayed on the  $Z_0$  display and the Z display will be blanked. [See Fig. I.47](#page-43-1).

To couple the  $Z_0$  and Z axes and have the result displayed on the Z display, press and hold the Z key for approximately 2 seconds. The sum of the Z positions will be displayed on the Z display and the  $Z_0$ display will be blanked. The coupling is preserved in between power cycles.

Moving either  $Z_0$  or Z inputs will update the coupled Z position.

When a position is coupled, the reference mark for both encoders must be found in order to recall the previous datum.

#### **Disabling Z Coupling**

To disable Z Coupling, press the axis key of the display that is blank. The individual  $Z_0$  and Z display positions will be restored.

# <span id="page-44-0"></span>**I – 4 Programming W1000**

<span id="page-44-1"></span>The basic machining operations available in the DRO mode (i.e. tool selection, preset, hole patterns) can also be used to create a program. A program is a sequence of one or more machining operations. Programs can be executed a number of times and saved for later use.

Each machining operation is a separate step with the program. A program can have up to 250 steps. The program listing shows the step numbers and the associated machining operations.

Programs can be saved to internal storage which isn't lost when power is off. The readout can hold up to 8 programs in internal storage. Programs can also be saved to external storage on a PC using the export and import functions.

To access the Program Mode, from the DRO mode, press the **PROGRAM** soft key. A listing of the current program loaded (or a blank listing) is displayed. Also displayed are the soft keys **VIEW**, **FEATURES**, **RUN**, **HELP**, **PROGRAM FUNCTIONS**, and **STEP FUNCTIONS**. See Fig. I.48.

#### $D:0$  | T:1 | F: 0.0 | 0:00 | INCH | ABS |  $\equiv$

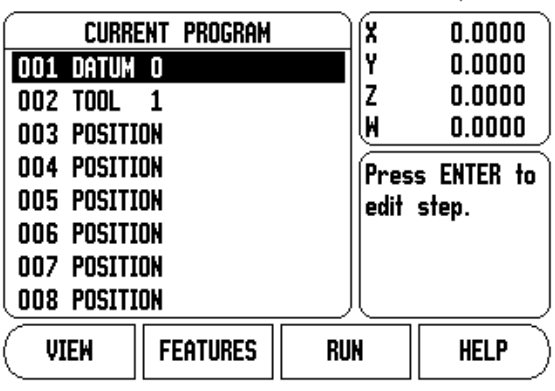

Press the LEFT or RIGHT ARROW keys to view more soft key choices. See Fig. I.49.

Fig. I.48 Program screen page 1

 $D:0$  | T:1 | F: 0.0 | 0:00 | INCH |  $ABS$   $\rightarrow$ íX **CURRENT PROGRAM**  $0.0000$ I۷ **OO1 DATUM O**  $0.0000$ Ιz  $0.0000$ 002 TOOL 1 l H  $0.0000$ 003 POSITION 004 POSITION Press ENTER to **005 POSITION** edit step. **006 POSITION** 007 POSITION **008 POSITION** PROGRAM **STEP HELP FUNCTIONS II FUNCTIONS** 

Fig. I.49 Program screen page 2

#### <span id="page-45-0"></span>**Program Mode Soft key functions**

The following soft keys are available while in the Program Mode feature:

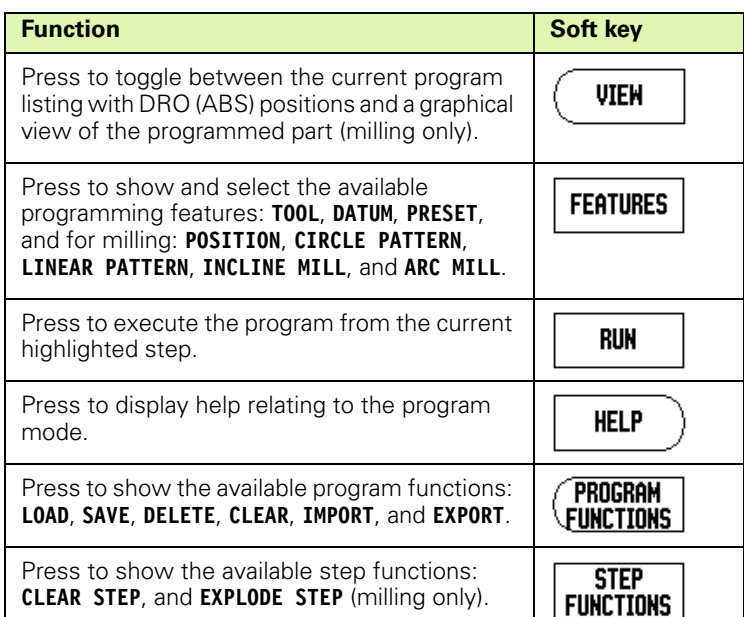

#### <span id="page-45-1"></span>**View Soft Key**

The **VIEW** soft key is used to toggle between the program listing with the DRO (ABS) positions and graphical view of the part program. See Fig. I.50.

When Program Mode is selected, the view defaults to the program listing view.

Press the **VIEW** soft key to show a graphical view of the part program. The datum, position, circle pattern, and linear pattern steps have a graphical view. The features of the part are scaled to the size of the window.

- The datum is drawn as a vertical and horizontal line representing the (0,0) location.
- The position and holes of a hole pattern are drawn as circles. The diameter of the programmed tool is used to draw the holes.

#### D:0 | T:1 | F: 0.0 | 0:00 | INCH | ABS | 1=1 | 003

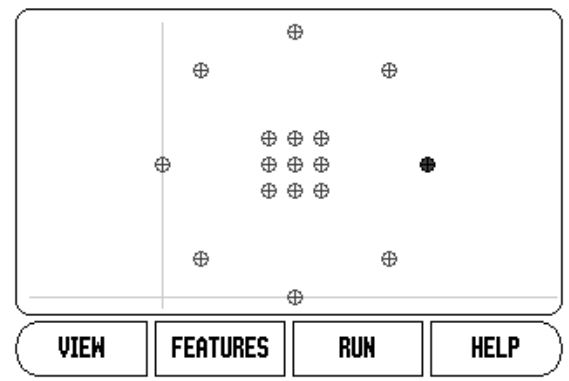

Fig. I.50 View screen

#### <span id="page-46-1"></span>**Feature Soft Key functions**

To access the available features, press **PROGRAM**, then the **FEATURES** soft key. The following soft keys will be available. Use the LEFT, and RIGHT arrow keys to toggle through the menu. Note that in program mode the C key will clear the entry.

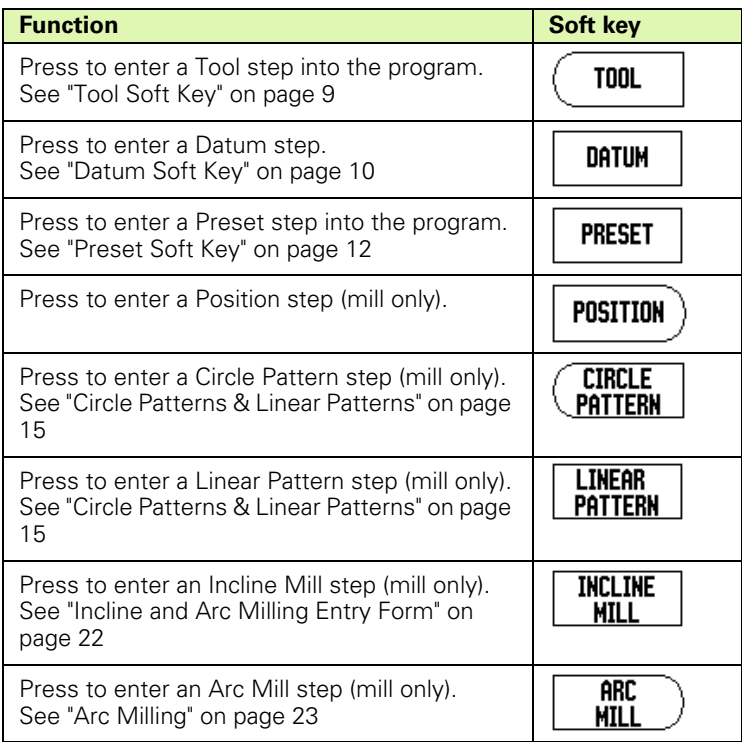

#### <span id="page-46-3"></span>**TOOL** Soft Key

The Tool step is used to select the tool (from the Tool Table) that will be used by the subsequent steps in the program. Open the Tool Table by pressing the **TOOL** soft key. Select the desired tool, then press the **USE TOOL** soft key. The step that was highlighted in the program will become a TOOL step.

#### <span id="page-46-0"></span>**DATUM** Soft Key.

The DATUM step is used to select the datum to be used by subsequent steps in the program. [See Fig. I.12](#page-23-3), [Fig. I.42,](#page-41-1) and [Fig. I.43.](#page-41-2) Open the DATUM form by pressing the **DATUM** soft key. Enter the desired datum number (0-9), then press ENTER. The step that was highlighted in the program will become a DATUM step.

#### <span id="page-46-2"></span>**PRESET** Soft Key

The PRESET step is used to enter the nominal (target) position to move to from within a program. [See Fig. I.16](#page-25-2), and [Fig. I.17](#page-25-3). Open the PRESET form by pressing the **PRESET** soft key. Select the desired information, then press ENTER. The step that was highlighted in the program will become a PRESET step.

#### <span id="page-47-3"></span>**POSITION** soft key (mill only)

The POSITION step is used to enter the nominal (target) position to move to "for the machine and tool axes" (X, Y, & Z) from within a program. [See Fig. I.16,](#page-25-2) and [Fig. I.17.](#page-25-3) Open the POSITION form by pressing the **POSITION** soft key. Enter the nominal positions for the machine axes and the depth (optional) for the tool axis, then press ENTER. The depth is optional, and can be left blank. The step that was highlighted in the program will become a POSITION step.

#### <span id="page-47-1"></span>**CIRCLE PATTERN** Soft Key (mill only)

The **CIRCLE PATTERN** soft key is used to specify the parameters of a circle pattern from within a program. Open the CIRCLE PATTERN TABLE by pressing the **CIRCLE PATTERN** soft key. Use the UP **,** and DOWN arrow keys to select the desired pattern, then press **USE**. The step that was highlighted in the program will become a CIRCLE PATTERN step.

To modify the selected pattern, press ENTER or the **EDIT** soft key. In the form; enter the new pattern parameters, then press ENTER. [See](#page-28-2)  ["Circle Patterns & Linear Patterns" on page 15](#page-28-2).

#### <span id="page-47-4"></span>. **LINEAR PATTERN** Soft Key (mill only)

The **LINEAR PATTERN** soft key is used to specify the parameters of a linear pattern from within a program. Open the LINEAR PATTERN TABLE by pressing the **LINEAR PATTERN** soft key. Use the UP **,** and DOWN arrow keys to select the desired pattern, then press **USE**. The step that was highlighted in the program will become a LINEAR PATTERN step.

To modify the selected pattern, press ENTER or the **EDIT** soft key. In the form, enter the new pattern parameters, then press ENTER. [See](#page-28-2)  ["Circle Patterns & Linear Patterns" on page 15](#page-28-2).

#### <span id="page-47-2"></span>**INCLINE MILL** Soft Key (mill only)

The **INCLINE MILL** soft key is used to provide a way to machine a flat diagonal surface from within a program. Open the INCLINE MILL TABLE by pressing the **INCLINE MILL** soft key. Use the UP **,** and DOWN arrow keys to select the desired incline mill feature, then press **USE**. The step that was highlighted in the program will become an INCLINE MILL step. To modify or edit the form, [See "Incline and Arc Milling](#page-35-0)  [Entry Form" on page 22.](#page-35-0)

#### <span id="page-47-0"></span>**ARC MILL** Soft Key (mill only)

The **ARC MILL** soft key is used to provide a way to machine a rounded surface from within a program. Open the ARC MILL TABLE by pressing the **ARC MILL** soft key. Use the UP **,** and DOWN arrow keys to select the desired arc mill feature, then press **USE**. The step that was highlighted in the program will become an ARC MILL step. To modify or edit the form, [See "Arc Milling" on page 23.](#page-36-0)

#### <span id="page-48-1"></span>**Program Function Soft keys**

The following Program Function soft keys are available while in Program Mode.

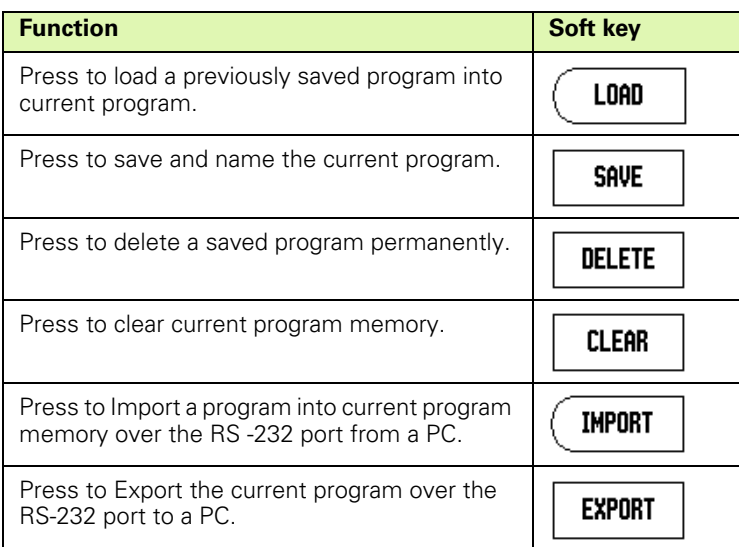

#### <span id="page-48-2"></span>**Step Function Soft keys**

The following Step Function soft keys are available while in Program Mode.

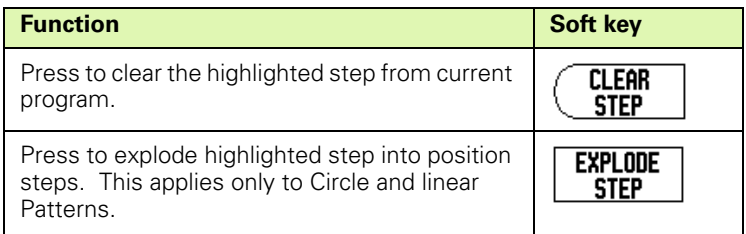

#### <span id="page-48-0"></span>**Editing and moving through a program**

- **Press UP/DOWN** Arrow keys to move the highlighted cursor to the next or previous step in the program listing.
- $\blacksquare$  To move to a specific step in the program use the numeric keys and enter the desired step number (i.e. 005).
- To insert a new step in the program, highlight the step in the program listing, press the **FEATURES** soft key and select the desired feature.

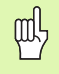

The highlighted step and all of the following steps are shifted down one step in the program listing and the new step is inserted at the highlighted step.

■ To edit the step currently highlighted, press the ENTER key.

 To clear a step, press **STEP FUNCTIONS** soft key, then press the **CLEAR STEP** soft key. A **YES/NO** confirmation is required before the step will be removed from the program listing.

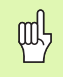

When a step is deleted from the program listing all of the steps following the deleted step are shifted up one step in the program listing.

 To run the current program, press the **RUN** soft key. The program will be executed from the current step that is highlighted.

# <span id="page-50-0"></span>**I – 5 Executing a Program**

To run a program, use the UP/DOWN arrow keys or numeric keys to select the program step to begin running, then press **RUN**. The distance-to-go view is displayed and the soft keys **VIEW, PREVIOUS STEP, NEXT STEP,** and **END** are shown. The number of the current step being executed is also displayed on the status bar. See Fig. I.51.

#### <span id="page-50-3"></span>**Run Soft Keys**

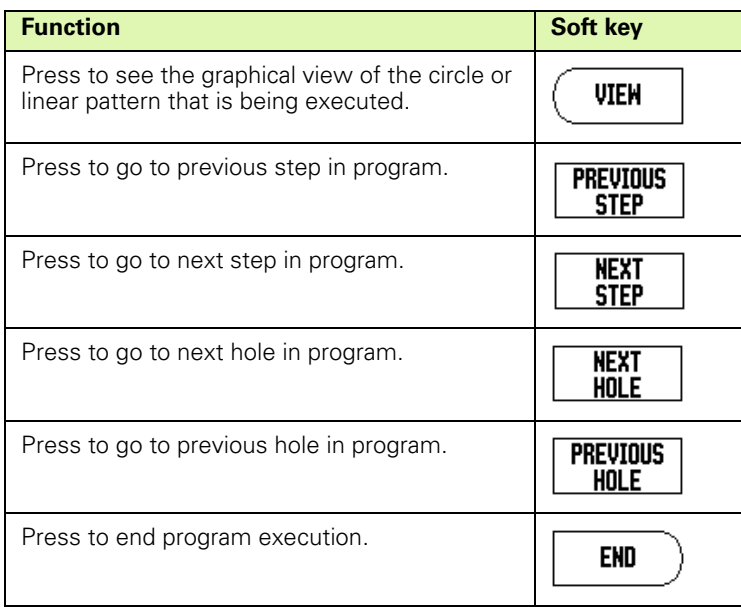

#### <span id="page-50-1"></span>**Executing Steps**

When a TOOL step is executed, the tool number on the status bar flashes. This indicates that the tool needs to be changed to the tool number shown on the status bar.

When a DATUM step is executed, the datum number on the status bar flashes indicating that the datum is about to be changed and this will be the datum used for the following program operations.

When a POSITION step is executed, the display show the distance-togo for the machine and tool axes. Move the axes until the positions read 0.0, then press **NEXT STEP**.

When a PRESET step is executed, the display shows the distance-togo. Move the axes until the positions read 0.0, then press **NEXT STEP**.

When a CIRCLE PATTERN or LINEAR PATTERN step is executed, the display shows the distance-to-go to get to each hole in the pattern. Move the axes until the positions read 0.0, then press **NEXT HOLE**.

Once the correct operation is performed, press **NEXT STEP** to get the next step in the program and execute it. Pressing the **PREVIOUS STEP** will execute the previous step in the program.

<span id="page-50-2"></span>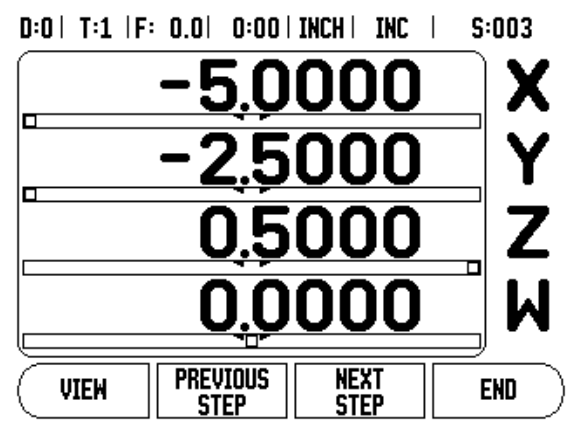

Fig. I.51 Executing a program screen

If the current step being executed is a circle or linear pattern, the **VIEW, PREVIOUS HOLE**, and **NEXT HOLE** soft keys are shown. Pressing **NEXT HOLE** will display the distance-to-go for the next hole in the pattern. Once all holes in the step have been executed the soft keys become **PREVIOUS STEP** and **NEXT STEP**. Press the **VIEW** soft key to toggle between the distance-to- go view and the hole pattern graphic view.

If the current step being executed is for incline milling, or arc milling, the **VIEW, PREVIOUS PASS**, and **NEXT PASS** soft keys are shown. The screen switches to the DRO(INC) view, and shows the incremental distance from the start point. After moving to the start point, Press **NEXT PASS,** the incremental display shows the distance from the next pass along the line's (or arc's) contour. When the last pass of the milling operation is executed, the **NEXT PASS** soft key changes to **NEXT STEP**.

Pressing **END** or executing a blank step in the program completes the run mode operation and returns to the Program Mode.

# **II – 1 Installation Setup**

#### <span id="page-52-0"></span>**Installation Setup Parameters**

Installation setup is accessed by pressing the **SETUP** soft key, which brings up **INSTALLATION SETUP** soft key. See Fig. II.1.

Installation Setup parameters are established during the initial installation and, most likely, will not often change. For this reason, the installation setup parameters are protected by the passcode.

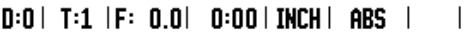

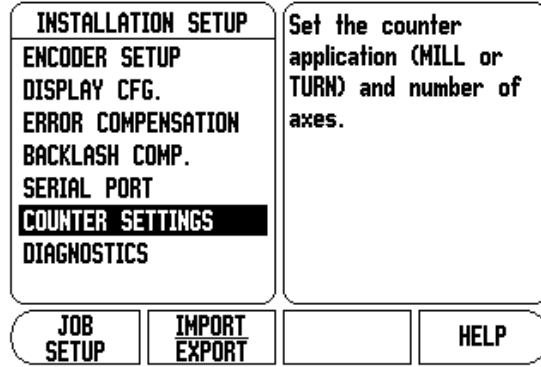

Fig. II.1 Installation screen

#### <span id="page-52-1"></span>**Encoder Setup**

The ENCODER SETUP is used to set the encoder resolution and type (linear, rotary), count direction, reference mark type. See Fig. II.2.

- ▶ The cursor will default to the Encoder Setup Field upon opening Installation Setup. Press ENTER. This opens a list of possible encoder inputs.
- $\triangleright$  Scroll to the encoder you want to change and press ENTER.
- ▶ Cursor will be in the Encoder Type Field, select the encoder type by pressing the **LINEAR/ROTARY** soft key.
- 8 For linear encoders, cursor to the Resolution Field and use **COARSER**  or **FINER** soft keys to select the encoder's resolution in µm (10, 5, 2, 1, 0.5) or type in the exact resolution. For rotary encoders, enter the number of lines per revolution.
- ▶ In the Reference Mark Field, toggling the **REF MARK** soft key select whether the encoder has no reference signal with **NONE**, single reference mark with the **SINGLE** or with the **P-TRAC** soft key for encoders with the Position-Trac™ feature.
- ▶ In the Count Direction Field, select the count direction by pressing the **POSITIVE** or **NEGATIVE** soft key. If the encoder's count direction matches the user's count direction, select positive. If the directions do not match, select negative.
- ▶ In the Error Monitor Field, select whether the system will monitor and display encoder errors by selecting **ON** or **OFF**. When an error message occurs, press the C key to remove it.

#### $0:0$  | T:1 | F: 0.0 | 0:00 | INCH | ABS |  $=$  |

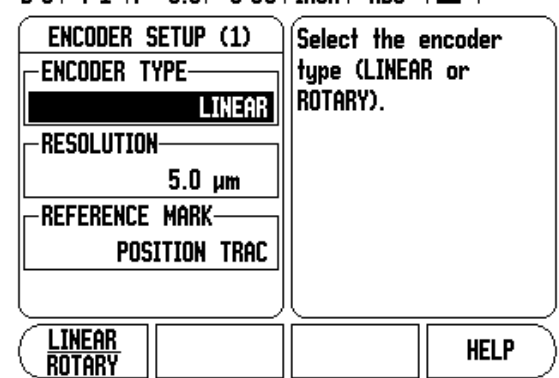

Fig. II.2 Encoder Setup form

# 1 Installation Setup **II – 1 Installation Setup**  $\mathbf{I}$

### <span id="page-53-1"></span>**Display Configuration**

The DISPLAY CONFIGURATION form is where the operator determines which axes are displayed and in what order.

- $\triangleright$  Scroll to the desired display and press ENTER.
- **Press the ON/OFF soft key to turn the display on or off. Press the** Left or Right arrow key to select the axis label.
- $\triangleright$  Scroll to the Input Field.
- 8 Scroll to the Display Resolution Field. Press the **COARSER** or **FINER** soft keys to select the display resolution.

#### <span id="page-53-0"></span>**Coupling**

 $\triangleright$  To couple two encoder inputs to a display, scroll to the Input Field, and press the numeric keys associated with the encoder input on the back of the unit. Press the **+** or **-** soft keys to couple a second input with the first. The input numbers are displayed next to the axis label indicating that the position is a coupled position (i.e. " $2 + 3$ "). [See Fig. I.35,](#page-38-1) and [Fig. I.36](#page-38-2).

### <span id="page-53-2"></span>**Error Compensation**

The distance a cutting tool travels, measured by an encoder, can in certain cases, differ from the actual tool travel. This error can occur due to ball screw pitch error or deflection and tilting of axes. This error can either be linear or non-linear. You can determine these errors with a reference measurement system, ex. gauge blocks, laser, etc. From an analysis of the error it can be determined which form of compensation is required, linear or non-linear error.

The W1000 provides the opportunity to compensate for these errors and each axis can be programmed separately with the appropriate compensation.

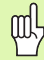

Error compensation is only available when using linear encoders.

#### <span id="page-54-0"></span>**Linear Error Compensation**

Linear error compensation can be applied, if the results of the comparison with a reference standard show a linear deviation over the whole measuring length. In this case the error can be compensated by the calculation of a single correction factor. See Fig. II.3 & Fig. II.4

- ▶ Once determined, the encoder's error information is entered directly. Press the **TYPE** soft key to select **LINEAR** compensation.
- $\triangleright$  Enter the compensation factor in parts per million (ppm) and press the ENTER key.

#### **Automatic Linear error compensation**

The correction factor may be calculated automatically using a standard gauge block. Press the **AUTO CALC** soft key. In the Standard Field, enter the length of the standard plus any tool offset (tool or edge finder diameter), which is not required when measuring from the same direction.

To measure the standard using an edge finder, touch one end of the block. The Measured Field shows 0. Move to the second edge, and touch the other end of the gauge block. The measured size, plus any tool offset appears in the field.

To measure the standard using a tool, touch one end of the block, and press **TEACH**. The Measured Field shows 0. Move to the second edge, and touch the other end of the gauge block. Press **TEACH**. The measured size, plus any tool offset appears in the field.

The Factor Field shows the calculated correction factor based on the measured and standard value.

Press the ENTER key to exit the form and transfer the calculated factor to the error compensation form, or C to exit without transferring the factor.

#### <span id="page-54-1"></span>**Non-Linear Error Compensation**

Non-linear error compensation should be applied if the results of the comparison with a reference standard show an alternating or oscillating deviation. The required correction values are calculated and entered in a table. W1000 supports up to 200 points per axis. The error value between two entered adjacent correction points is calculated with linear interpolation. See "Automatic Non Linear error compensation" below for calculating non-linear error compensation automatically.

**CON** 

Non-linear error compensation is only available on scales with reference marks. If non-linear error compensation has been defined, no error compensation will be applied until the reference marks have been crossed.

#### **Starting a Non-linear Error Compensation Table**

- ▶ Select Non-linear by pressing the TYPE soft key.
- 8 To start a new error compensation table, first press the **EDIT TABLE** soft key.
- All correction points (up to 200) are equally spaced from the start point. Enter the distance between each of the correction points. Press the Down arrow key.

To calculate the linear error compensation use this formula:

Correction factor LEC =  $\left(\frac{\text{S}-\text{M}}{\text{M}}\right)$  x 10<sup>6</sup> ppm

with  $S =$  measured length with reference standard

M =measured length with device at axis

Example

If the length of the standard you used is 500 mm and the measured length along the X-axis is 499.95, then the LEC for the X-axis is 100 parts per million (ppm).

$$
LEC = \left(\frac{500 - 499.95}{499.95}\right) \times 10^6 \text{ ppm}
$$

#### **LEC = 100 ppm (rounded to the nearest whole number)**

Fig. II.3 Linear error comp., calculation formula

#### $0:0$  | T:1 |F:  $0.0$ |  $0:00$ | INCH | ABS |  $\Longrightarrow$  |

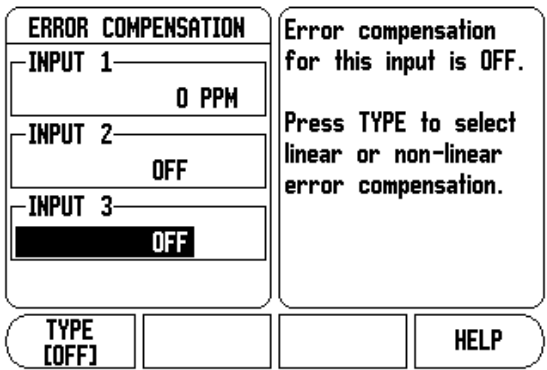

Fig. II.4 Linear error compensation form

 $\blacktriangleright$  Enter the table's start point. The start point is measured from the scale's reference point. If this distance is not known, you can move to the location of the start point and press **TEACH POSITION**. Press ENTER .

Pressing ENTER will save the spacing and start point information.

#### **Configuring the Compensation Table**

- **Press the EDIT TABLE** soft key to view the table entries.
- 8 Use the Up or Down arrow keys or the numeric keys to move the cursor to the correction point to be added or changed. Press ENTER .
- Enter the known error which exists at this point. Press ENTER.
- ▶ When completed, press **C** key to exit the table and return to the Error Compensation form.

#### **Reading the Graph**

The error compensation table may be viewed in table or graphical formats. The graph shows a plot of a translation error vs. measured value. The graph has a fixed scale. As the cursor is moved through the form, the location of the point on the graph is indicated with a vertical line.

#### **Viewing the Compensation Table**

- **Press the EDIT TABLE** soft key.
- 8 To switch between the table and graph views, press the **VIEW** soft key.
- **Press the Up or Down arrow keys or the numeric keys to move the** cursor within the table.

The error compensation table data may be saved to or loaded from a PC via the serial port.

#### <span id="page-55-0"></span>**Automatic Non Linear error compensation**

The correction factor may be calculated automatically using a standard gauge block. To select automatic calculation, move the cursor to Spacing, and press ENTER. Press the **MANUAL/AUTOMATIC** soft key to select automatic which is now displayed in the Spacing Field. Move the cursor to any entry within the table (000-199) and press ENTER.

In the Standard Field, enter the length of the standard plus any tool offset (tool or edge finder diameter), which is not required when measuring from the same direction.

To measure the standard using an edge finder, touch one end of the block. The Measured Field shows 0. Move to the second edge, and touch the other end of the gauge block. The measured size, plus any tool offset appears in the field.

To measure the standard using a tool, touch one end of the block, and press **TEACH**. The Measured Field shows 0. Move to the second edge, and touch the other end of the gauge block. Press **TEACH**. The measured size, plus any tool offset appears in the field.

щĻ

The Factor Field shows the calculated correction factor based on the measured and standard value.

Press the ENTER key to exit the form and update the table with information on the new interval, or C to exit without transferring the factor.

The error compensation table data may be saved to or loaded from a PC via the serial port.

#### **Exporting the Current Compensation Table**

- **Press the EDIT TABLE** soft key
- **Press the IMPORT/EXPORT** soft key.
- **Press the EXPORT TABLE soft key.**

#### **Importing a New Compensation Table**

- **Press the EDIT TABLE** soft key.
- **Press the IMPORT/EXPORT** soft key.
- **Press the IMPORT TABLE** soft key.

#### <span id="page-56-0"></span>**Backlash Compensation**

When using a rotary encoder with a lead screw, a change in direction of the table might cause an error in the displayed position due to clearances within the lead screw assembly. This clearance is referred to as backlash. This error can be compensated for by inputting the amount of backlash within the lead screw into the Backlash Compensation feature (See Fig. II.5).

If the rotary encoder is ahead of the table (displayed value is greater than the table's true position), this is called positive backlash and the value entered should be the positive value of the amount of error.

No Backlash Compensation is 0.000.

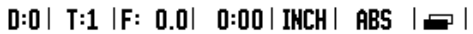

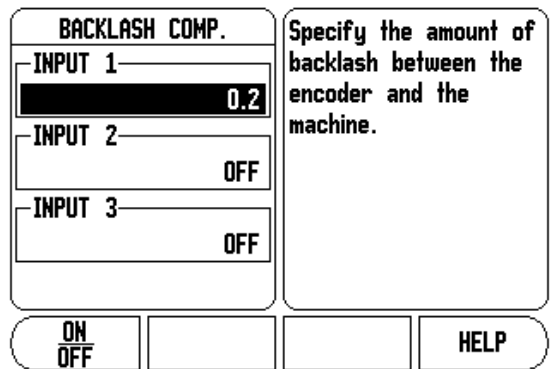

Fig. II.5 Backlash compensation form

### <span id="page-57-3"></span><span id="page-57-0"></span>**Serial Port**

A printer or computer may be connected to the serial port. Job and installation setup parameters may be sent to a printer or computer. Remote commands, remote key codes and job and installation setup parameters may be received from a computer. See Fig. II.6.

- The BAUD Field can be set to 300, 600, 1 200, 2 400, 9 600, 19 200 38 400 57 600 or 115 200 by using the **LOWER** and **HIGHER** soft keys.
- ▶ The parity can be set to NONE, EVEN, or ODD using the soft key provided.
- $\triangleright$  Data Bits in the Format Field can be set to 7 or 8 using the soft key provided.
- ▶ The Stop Bits Field can be set to 1 or 2 using soft key.
- ▶ Line Feed Field can be set to YES if the external device needs a line feed to follow a carriage return.
- $\triangleright$  Output tail is the number of carriage returns that will be sent at the end of the measured value output transmission. The output tail is initially 0 and can be set to a positive integer value (0 - 9) by using the numeric hard keys.

The serial port settings will be retained on a power cycle. There is no parameter to enable or disable the serial port. Refer to Data Interface section for cable connection and pin assignments.

### <span id="page-57-1"></span>**Counter Settings**

The COUNTER SETTINGS feature is the parameter where the operator defines the user application for the readout. The choices are for milling or turning applications. See Fig. II.7.

A **FACTORY DEFAULT** soft key appears in the COUNTER SETTINGS choice of options. When pressed, the configuration parameters (based on either mill or turn) will be reset to factory defaults. The operator will be prompted to press **YES** to set parameters to factory default settings or **NO** to cancel and return to previous menu screen.

The Number of Axes Field sets the number of axes needed. A soft key will appear to choose between 2, 3, or 4 axes.

The Position Recall feature, when it is "ON", will store the last position of each axis when power was turned off and then redisplay that position once power is turned back on.

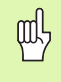

<span id="page-57-2"></span>Note that any movement that occurs while power is off<br>will be lest. Whenever nouse has been off it is will be lost. Whenever power has been off it is recommended to re-establish workpiece datums using the Reference Mark Evaluation procedure. [See "Reference](#page-15-1)  [Mark Evaluation" on page 2.](#page-15-1)

 $0:0$  | T:1 |F: 0.0| 0:00 | INCH | ABS |  $=$  |

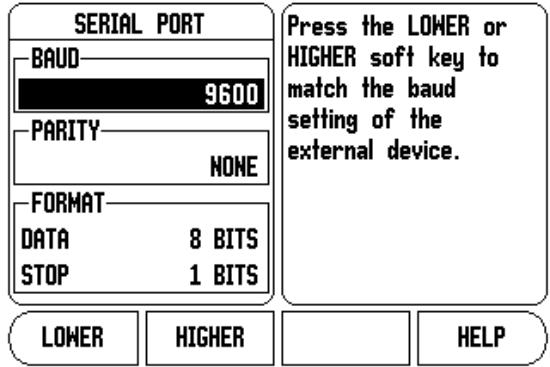

Fig. II.6 Serial Port form

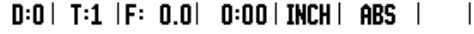

| <b>COUNTER SETTINGS</b><br>application        | Set the application to<br>MILL or TURN.<br>Press FACTORY<br>DEFAULTS to reset all<br>parameters to their |  |  |
|-----------------------------------------------|----------------------------------------------------------------------------------------------------|--|--|
| MILL<br>-NUMBER OF AXES<br>4                  |                                                                                                    |  |  |
| -position recall-<br>OFF                      | factory default<br>settings.                                                                             |  |  |
|                                               |                                                                                                    |  |  |
| <b>FACTORY</b><br><b>DEFAULTS</b><br>IRN / CP | Help                                                                                                    |  |  |

#### <span id="page-58-0"></span>**Diagnostics**

The DIAGNOSTICS menu provides access to the keypad test, and display test. Edge finders can be also be tested in the keypad test. (See Fig. II.8).

#### <span id="page-58-3"></span>**Keypad Test**

An image of the keypad provides an indication when a switch is pressed and released.

- **P** Press each hard and soft key to test. A dot will appear on each key when it has been pressed indicating that it is operating properly.
- $\triangleright$  Press the C key two times to exit the keypad test.

#### <span id="page-58-2"></span>**Edge Finder Test**

<sup>8</sup> To test the edge finder, touch the edge finder to a part and **\*** will appear on the display screen when a grounding type edge finder is used. **\*** will appear when an electronic edge finder is used.

#### <span id="page-58-1"></span>**Display Test**

8 To test the display, highlight the display test, press the ENTER key to set the display to solid black, solid white, and back to normal.

#### $0:0$  | T:1 | F:  $0.0$ |  $0:00$  | INCH | ABS | |

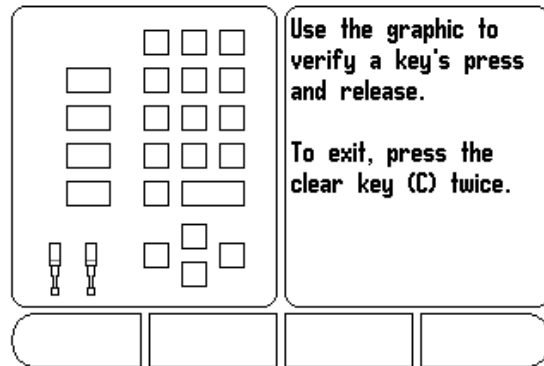

Fig. II.8 Keypad and edge finder test

# <span id="page-59-1"></span><span id="page-59-0"></span>**II – 2 RS-232C Serial Communications**

#### **Serial port**

The RS-232-C/V.24 serial port is located on the rear panel. The following devices can be connected to this port [\(see "Pin assignment"](#page-62-0)  [on page 49\):](#page-62-0)

**Printer with serial data interface** 

Personal computer with serial data interface

For operations that support data transfer, an **IMPORT/EXPORT** soft key will be available. ([See "Serial Port" on page 44\)](#page-57-0).

To export data to a serial port printer, press the **IMPORT/EXPORT** soft key. The data is exported in an ASCII text format which can be printed directly.

To export or import data between the W1000 and a personal computer, the PC can use a common terminal communications software such as Hyperterminal. This software processes the data being sent or received over the serial cable link. All data transferred between W1000 and the PC is in ASCII text format.

To export data from the W1000 to a PC, the PC must first be made ready to receive the data to save it to a file. Setup the terminal communication program to capture ASCII text data from the COM port to a file on the PC. After the PC is ready to receive, start the data transfer by pressing the W1000 **IMPORT/EXPORT** soft key.

To import data into the W1000 from a PC, the W1000 must first be made ready to receive the data. Press the W1000 **IMPORT/EXPORT** soft key. After the W1000 is ready, setup the terminal communications program on the PC to send the desired file in ASCII text format.

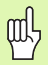

The W1000 does not support communication protocols such as Kermit or Xmodem.

# **II – 3 Installation and Electrical Connections**

#### **Installation**

M6 screws are used to secure W1000 from below. For the hole locations: [See "Dimensions" on page 52](#page-65-0).

#### <span id="page-60-0"></span>**Electrical requirements**

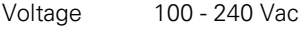

- Power 30 VA max.
- Frequency 50/60 Hz (+/- 3Hz)

Fuse 630 mA/250 Vac, 5 mm x 20 mm, Slo-Blo (line and neutral fused)

#### <span id="page-60-1"></span>**Environmental**

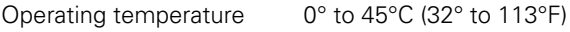

Storage temperature -20° to 70°C (-4° to 158°F)

<span id="page-60-3"></span>Mechanical weight 2.6 kg (5.8 lb.)

#### **Protective earthing (grounding)**

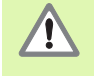

It is necessary to connect the protective conductor terminal on the rear panel to the star point of machine ground (see Fig. II.9).

#### <span id="page-60-2"></span>**Preventative maintenance**

No special preventative maintenance is necessary. For cleaning, wipe lightly with a dry lint-free cloth.

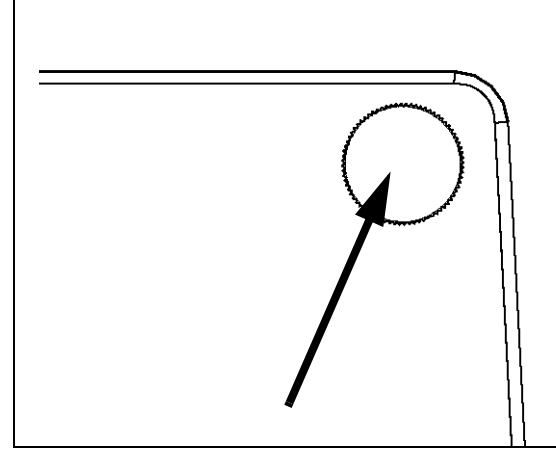

Fig. II.9 The protective conductor terminal on the upper corner on rear panel.

# **II – 4 I/O Connections**

Encoders are plugged into connectors marked Inputs 1, 2, 3, & 4.

#### **Pin layout for Electronic Edge Finder (See Fig. II.10 for pinout)**

<span id="page-61-2"></span>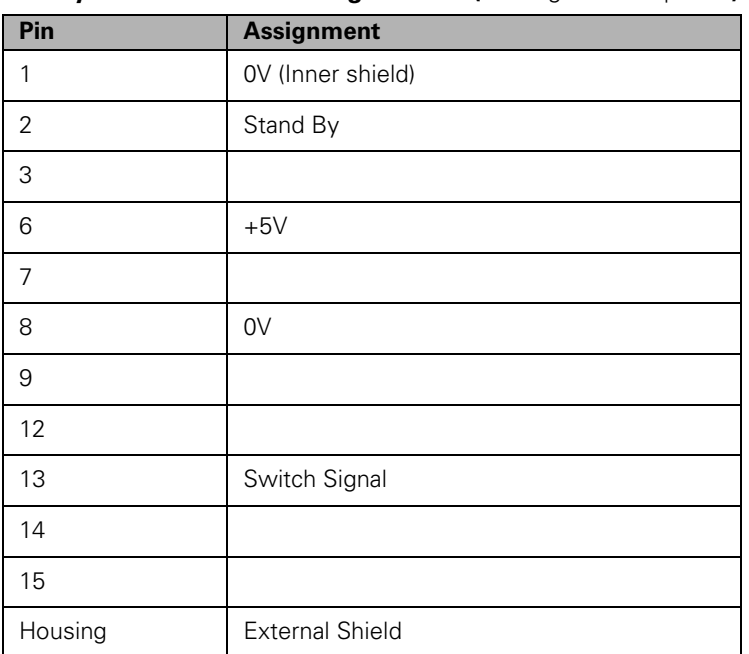

[See Fig. II.11](#page-61-1) for grounding edge finder/remote switch usage.

<span id="page-61-3"></span>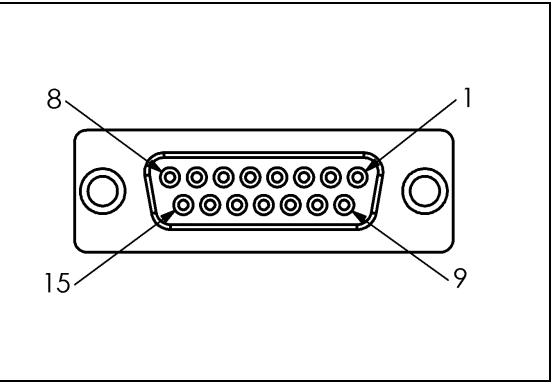

Fig. II.10 15 pin receptacle connector for Edge Finder

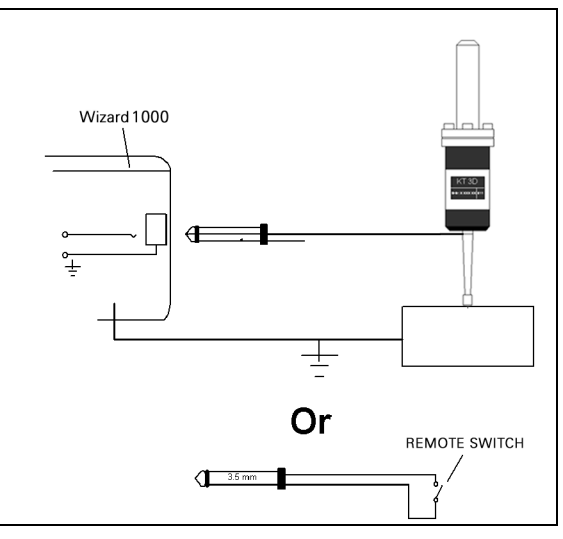

<span id="page-61-1"></span><span id="page-61-0"></span>Fig. II.11 Grounding Edge Finder/Remote Switch

#### <span id="page-62-1"></span>**Wiring the serial communication cable**

The wiring of the serial communication cable depends on the device being connected (see technical documentation for external device). See Fig. II.12, Fig. II.13, & Fig. II.14.

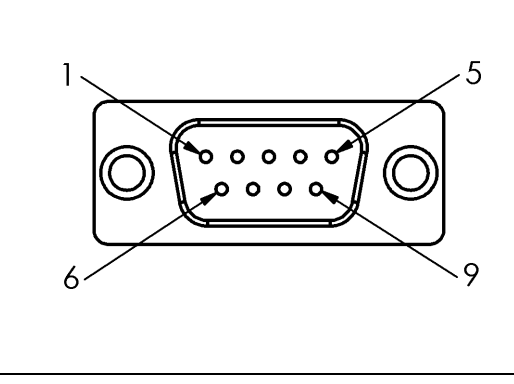

Fig. II.12 Pin layout of RS-232-C/V.24 data interface

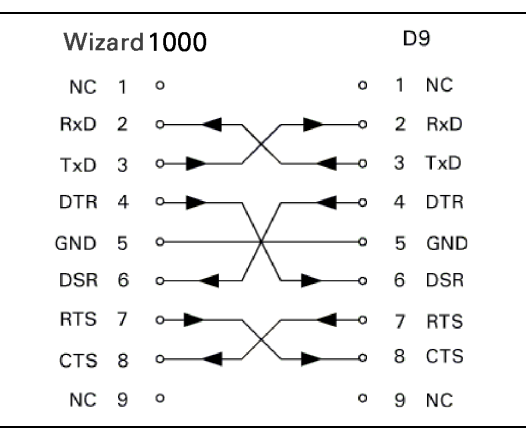

Fig. II.13 Pin connection for serial port with handshaking

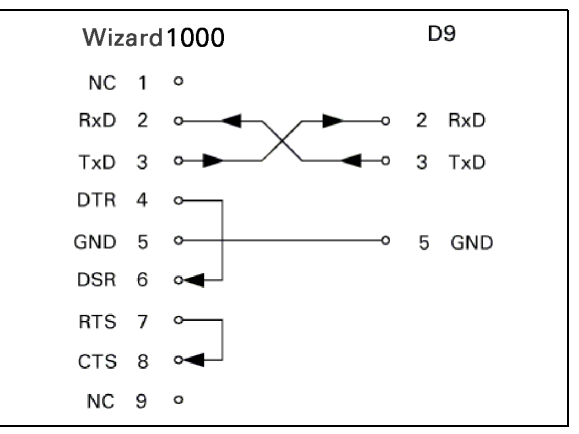

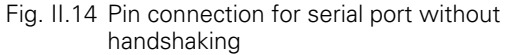

#### <span id="page-62-0"></span>**Pin assignment**

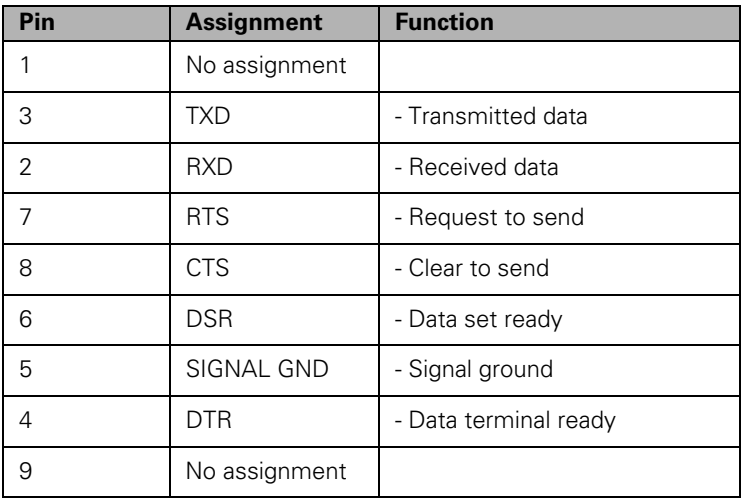

#### **Signal**

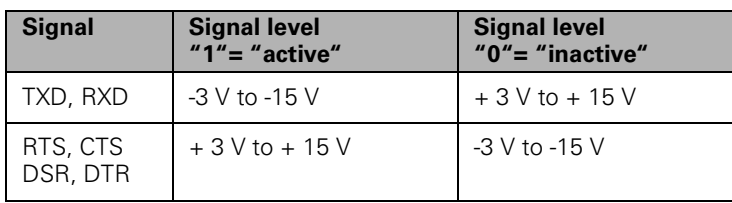

# <span id="page-63-0"></span>**II – 5 Remote Switch Data Output**

The remote switch (pendant or footswitch) or **Ctrl B** (sent over serial interface) will transmit the currently displayed values in either Actual Value or Distance-To-Go mode, whichever is currently visible.

#### **Data output using external signals**

#### **Example 1: Linear axis with radius display X = + 41.29 mm**

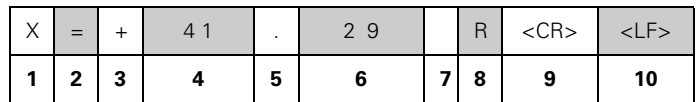

**1** Coordinate axis

- **2** Equal sign
- **3** +/– sign

**4** 2 to 7 places before the decimal point

**5** Decimal point

**6** 1 to 6 places after the decimal point

**7** Unit: blank space for mm, **"** for inches

**8** Actual value display: **R** for radius, **D** for diameter Distance-to-go display: **r** for radius, **d** for diameter

**9** Carriage return

**10** Blank line (Line Feed)

#### **Example 2: Rotary axis with degrees decimal display C = + 1260.0000°**

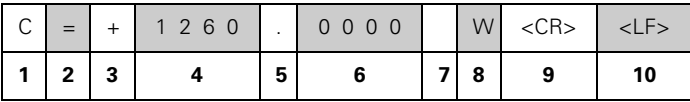

- **1** Coordinate axis
- **2** Equal sign
- **3** +/– sign

**4** 4 to 8 places before the decimal point

**5** Decimal point

**6** 0 to 4 places after the decimal point

**7** Blank space

**8 W** for angle (in distance-to-go display: **w**)

**9** Carriage return

**10** Blank line (Line Feed)

#### **Example 3: Rotary axis with degrees/minutes/**

#### **seconds display C = + 360° 23' 45'' '**

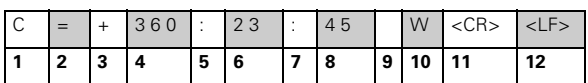

**1** Coordinate axis

**2** Equal sign

**3** +/– sign

**4** 3 to 8 places degrees

**5** Colon **6** 0 to 2 places minutes

**7** Colon

**8** 0 to 2 places seconds

**9** Blank space

**10 W** for angle (in distance-to-go display: **w**)

**11** Carriage return

**12** Blank line (Line Feed)

#### **Data output using Edge Finder**

In the next three examples, measured value output is started with a **switching signal from the edge finder.** Printing capability can be turned on or off in the Job Setup parameter Measured Value Output. Information from here is transmitted from the selected axis.

#### **Example 4: Probing function Edge Y = –3674.4498 mm**

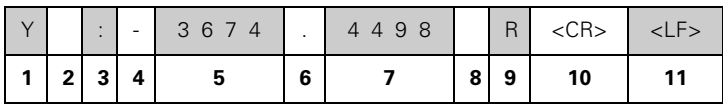

**1** Coordinate axis

- **2** 2 blank spaces
- **3** Colon
- **4** +/– sign or blank space
- **5** 2 to 7 places before the decimal point
- **6** Decimal point
- **7** 1 to 6 places after the decimal point
- **8** Unit: blank space for mm, **"** for inches
- **9 R** for radius display, **D** for diameter display
- **10** Carriage return
- **11** Blank line (Line Feed)

#### **Example 5: Probing function Centerline**

Coordinate of centerline on X axis CLX = + 3476.9963 mm (**C**enter **L**ine **X** axis)

Distance between the probed edges DST = 2853.0012 mm (**D**i**st**ance)

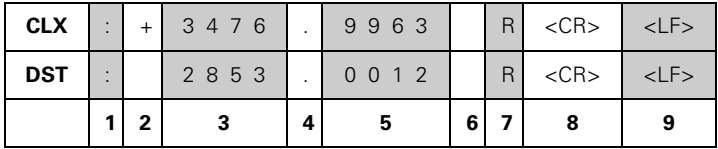

**1** Colon

**2** +/– sign or blank space

**3** 2 to 7 places before the decimal point

**4** Decimal point

**5** 1 to 6 places after the decimal point

**6** Unit: blank space for mm, **"** for inches

**7** R for radius display, D for diameter display

- **8** Carriage return
- **9** Blank line (Line Feed)

#### **Example 6: Probing function Circle Center**

First center point coordinate, e.g.  $CCX = -1616.3429$ mm, Second center point coordinate, e.g. CCY = +4362.9876 mm, (**C**ircle **C**enter **X** axis, **C**ircle **C**enter **Y** axis; coordinates depend on working plane) Circle diameter DIA = 1250.0500 mm

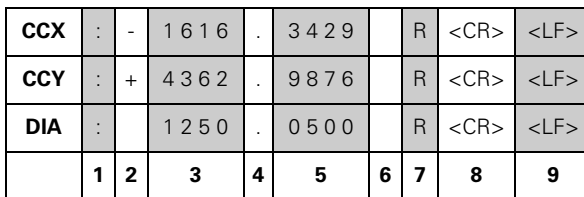

**1** Colon

**2** +/– sign or blank space

- **3** 2 to 7 places before the decimal point
- **4** Decimal point
- **5** 1 to 6 places after the decimal point
- **6** Unit: blank space for mm, **"** for inches
- **7** R for radius display, D for diameter display
- **8** Carriage return
- **9** Blank line (Line Feed)

# <span id="page-65-1"></span><span id="page-65-0"></span>**II – 6 Dimensions**

#### **DRO Dimensions**

Dimensions are in inches / [mm]

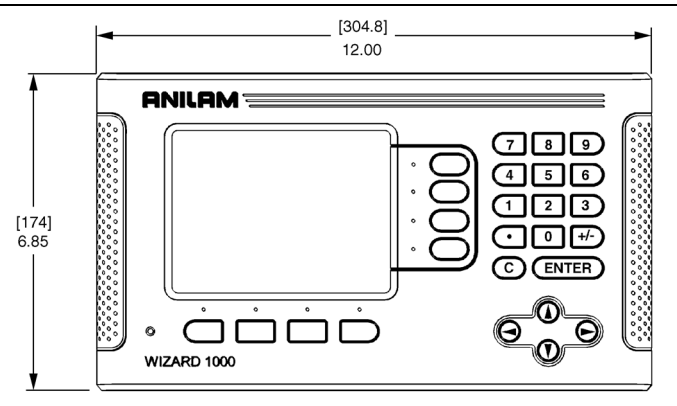

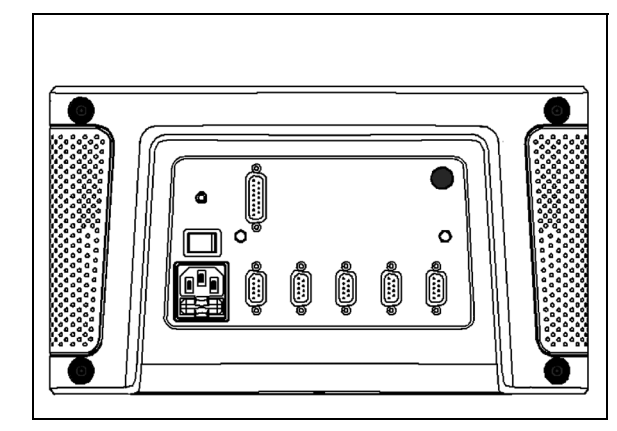

Back view

Front view with Dimensions

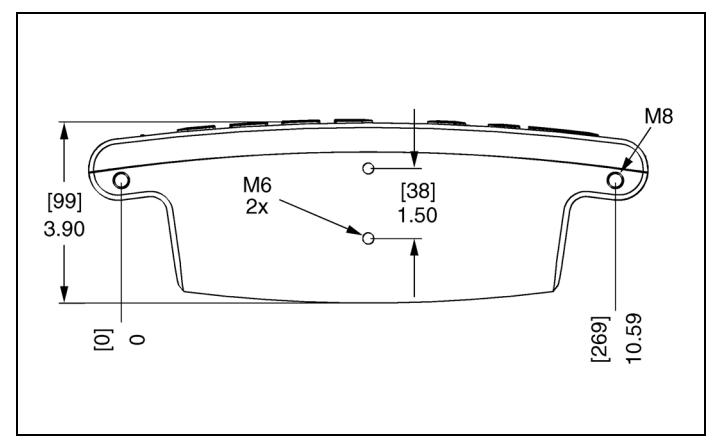

Bottom view with Dimensions

#### 1/2 soft key [15](#page-28-3) **A** Absolute Distance Preset [12](#page-25-4) Access Code [iii](#page-4-0) Actual Value/Distance-To-Go soft key [2](#page-15-2) Arc mill Soft Key (mill only, program mode) [34](#page-47-0) Automatic [Non Linear error compensation](#page-14-0) [42](#page-55-0) Axis Labels 1 **B** Backlash Compensation [43](#page-56-0) **C** Calling the Tool from the Tool Table [10](#page-23-4) Circle & Linear Pattern Table Entry [16](#page-29-2) Circle and Linear Pattern Soft Key Functions [15](#page-28-4) Circle or Linear Pattern Execution [17](#page-30-1) Circle Pattern Soft Key (Mill only, Program Mode)) [34](#page-47-1) Circle Patterns & Linear Patterns [15](#page-28-1) Console adjustment [8](#page-21-1) Counter Settings [25](#page-38-3), [30](#page-43-2), [44](#page-57-1) Coupling [40](#page-53-0) **D** Data Interface [46](#page-59-0) Datum soft key [10](#page-23-5) Datum Soft Key (Program Mode) [33](#page-46-0) Datum Soft Key (Turning) [28](#page-41-3) Datums using LOCK AXIS Function (Turning) [28](#page-41-4) Diagnostics [45](#page-58-0) Diameter Axes (Turning) [4](#page-17-0) Dimensions [52](#page-65-1) Disable Ref soft key [3](#page-16-3) Display Area [1](#page-14-1) Display configuration [40](#page-53-1)

**Numerics**

Environmental specs. [47](#page-60-1) Error Compensation [40](#page-53-2) Executing a Program [37](#page-50-0) Executing Steps (executing a program) [37](#page-50-1) **F** Feature Soft Key (Program Mode) [33](#page-46-1) Font Definition [v](#page-6-0) **G** General Operation's Soft Key Function Detailed [8](#page-21-2) **I** I/O Connections [48](#page-61-3) Import/Export (setting) [8](#page-21-3) Incline & Arc Mill Execution [24](#page-37-0) Incline & Arc Milling [20](#page-33-0) Incline & Arc Milling Table Entry [21](#page-34-2) Incline and Arc Milling Entry Form [22](#page-35-1) Incline mill or Arc mill soft keys [20](#page-33-1) incline mill Soft Key (mill only, program mode) [34](#page-47-2) Incremental Distance Preset [14](#page-27-0) Installation Setup Parameters [39](#page-52-0) **J** Job Clock [5](#page-18-0) Job Setup Parameters [3](#page-16-5) **K** Key Layout for 300S [i](#page-2-0) Keypad Test [45](#page-58-3) **L** Language (setting) [8](#page-21-4) Layout of Screen [1](#page-14-2) Learning the skew angle [5](#page-18-1) Linear Error Compensation [41](#page-54-0)

#### Linear Pattern [21](#page-34-3), [22](#page-35-2), [23](#page-36-1) **M**

Measured Value Output [50](#page-63-0) Measured Value Output (setting) [4](#page-17-2) Milling Specifi[c Operations and Soft Key Func](#page-22-2)tions Detailed 9 Mirror [3](#page-16-6) **N**

Near Zero Warning [4](#page-17-3) No Ref soft key [2](#page-15-4) Non-Linear Error Compensation [41](#page-54-1) **O** Operating Modes [2](#page-15-5)

#### Display Test [45](#page-58-1) **E**

Edge Finder [4](#page-17-1) Edge Finder (Pin Layout) [48](#page-61-2) Edge Finder Test [45](#page-58-2) Editing and moving through a program [35](#page-48-0) Electrical Requirements [47](#page-60-0) Enable Ref soft key [2](#page-15-3) Enable/Disable Ref Function [3](#page-16-4) Encoder Setup [39](#page-52-1)

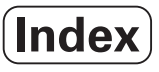

#### **P**

Patterns (Milling) [15](#page-28-5) Position Recall [44](#page-57-2) POSITION soft key (Program Mode) [34](#page-47-3) Preset [12](#page-25-0), [34](#page-47-4) Preset Soft Key (Program Mode) [33](#page-46-2) Preset Soft Key (Turning) [29](#page-42-4) Preventative Maintenance [47](#page-60-2) Probing Functions for Datum Setting [11](#page-24-2) Probing with a Tool [11](#page-24-3) Program capabilities [7](#page-20-2), [16](#page-29-2), [31](#page-44-1), [37](#page-50-2) Program Functions Soft key functions [35](#page-48-1) Program Mode Soft key functions [32](#page-45-0) Programming 300S [31](#page-44-0) Protective Earthing (Grounding) [47](#page-60-3) **R** Radius/Diameter display [29](#page-42-0) Ref Symbols [1](#page-14-3) Reference Mark Evaluation [2](#page-15-6) Reference marks crossing over [2](#page-15-7) not crossing over [2](#page-15-8) Remote Switch (setting) [6](#page-19-0) RS-232C Serial Communications [46](#page-59-1) Run Softkeys (executing a program) [37](#page-50-3) **S** Scale factor [3](#page-16-7) Serial Communication Cable [49](#page-62-1) Serial Port [44](#page-57-3) Set Zero soft key [8](#page-21-2) Setting the datum [5](#page-18-2) Sign for the length difference [10](#page-23-6) Skew Compensation [5](#page-18-3) Soft key Labels [1](#page-14-4) Soft Keys, DRO [i](#page-2-1) Software Version [v](#page-6-1) Status Bar [1](#page-14-5) Status Bar (setting) [5](#page-18-4) Step Functions Soft key functions [35](#page-48-2) Symbols [v](#page-6-2) **T**

Teach Length soft key [10](#page-23-7) Tool Compensation [9](#page-22-3) Tool setting, turning [26](#page-39-1)

TOOL soft key [10](#page-23-8) Tool soft key [9](#page-22-4) Tool Soft Key (Program Mode) [33](#page-46-3) Tool soft key (Turning) [26](#page-39-2) Tool Table [9](#page-22-5) Turning Specific Operations [26](#page-39-3) **U** Units of measurement, setting [3](#page-16-8) **V** Vectoring [29](#page-42-5) View Settings [7](#page-20-3) View Soft Key (Program Mode) [32](#page-45-1) **W** Warranty [vii](#page-8-0) **Z** Z Coupling [25](#page-38-4), [30](#page-43-3) Z Coupling (Enabling/Disabling) [30](#page-43-4) Z/W Coupling (4 axes Milling) [25](#page-38-4)

# Index

**SALES & SERVICE: A Tech Authority, Inc.**  13745 Stockton Ave. Chino CA 91710 909-614-4522 sales@atechauthority.com

**Acu-Rite Companies Inc.**

**is an** ISO 9001 **CERTIFIED MANUFACTURER**

Visit Us At. **ANILAM** 

 $c \in$ 

**Acu-Rite Companies, Inc.**

One Precision Way • Jamestown, NY 14701

Ve 00<br>532851-21 532851-21 5/07